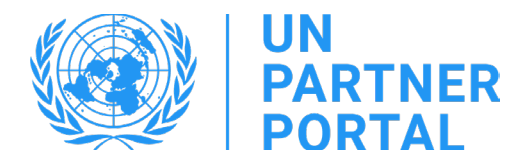

# Guia do usuário do módulo de PSEA Membros de parceiros de OSCs

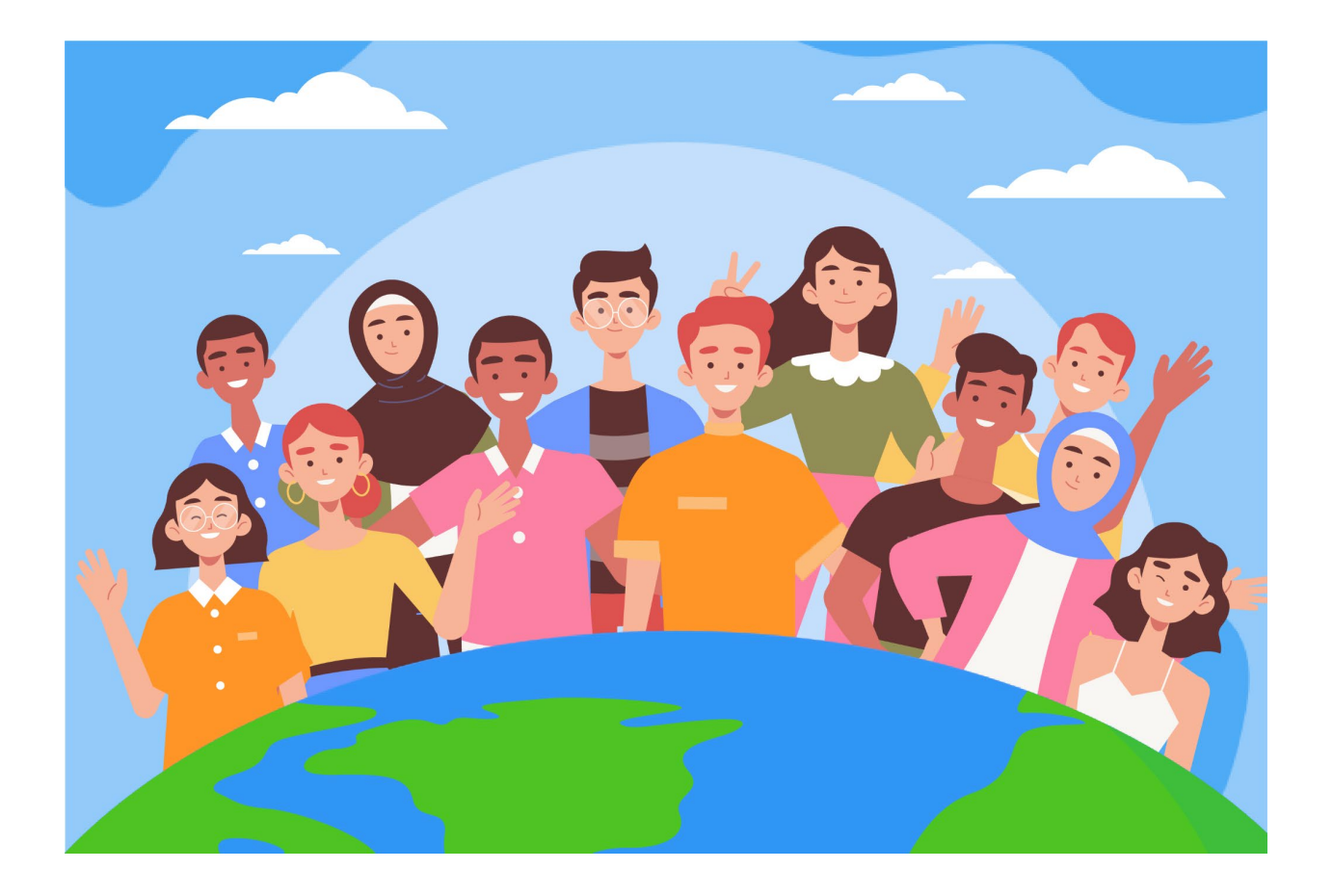

#### Boas-vindas ao módulo PSEA no Portal de Parceiros da ONU!

#### Visão geral

De acordo com [o Protocolo das Nações Unidas sobre Alegações](https://www.un.org/preventing-sexual-exploitation-and-abuse/sites/www.un.org.preventing-sexual-exploitation-and-abuse/files/un_protocol_on_sea_allegations_involving_implementing_partners_en.pdf) de Exploração e Abuso Sexual Envolvendo [Parceiros de Implementação \(Protocolo IP das Nações Unidas\),](https://www.un.org/preventing-sexual-exploitation-and-abuse/sites/www.un.org.preventing-sexual-exploitation-and-abuse/files/un_protocol_on_sea_allegations_involving_implementing_partners_en.pdf) o sistema das Nações Unidas exigirá que todos os nossos parceiros sejam avaliados quanto à sua capacidade de prevenir a exploração e o abuso sexual (PSEA).

Como o sistema das Nações Unidas está adotando uma abordagem conjunta e harmonizada para o protocolo de PI, podemos integrar todo o processo d[e Operacionalização do Protocolo da ONU sobre Alegações de](https://www.unfpa.org/sites/default/files/admin-resource/PSEA_working_with_un.pdf)  [Exploração e Abuso Sexual envolvendo Parceiros de Implementação](https://www.unfpa.org/sites/default/files/admin-resource/PSEA_working_with_un.pdf) no Portal de Parceiros da ONU (UNPP).

A abordagem conjunta e harmonizada nos permitiu criar um módulo no UNPP que ajudará a evitar a duplicação de solicitações para realizar a avaliação e facilitará o desenvolvimento conjunto e o monitoramento do plano de implementação de fortalecimento da capacidade. O portal também aumentará a transparência entre os parceiros e a ONU. O módulo não tem o objetivo de substituir as discussões que ocorrem entre os parceiros e a ONU, mas facilitará o processo.

É importante observar que o objetivo da ferramenta é avaliar a capacidade do nosso parceiro de prevenir e responder a SEA para que, juntos, possamos ajudar a fortalecer sua capacidade nessa área e proteger as pessoas que pretendemos atender. Não se destina a ser um ônus para os parceiros nem a ser usado para impedir que um parceiro trabalhe com a ONU.

O módulo PSEA foi desenvolvido com o apoio técnico do UNICC em colaboração com as agências participantes: UNFPA, UNICEF, WFP, UNHCR, OMS e o Secretariado da ONU.

Este manual foi desenvolvido para fornecer instruções passo a passo aos nossos parceiros sobre como usar o módulo PSEA do UNPP. O envio e a conformidade com o PSEA são necessários para todas as oportunidades de parceria no Portal do Parceiro.

<span id="page-2-0"></span>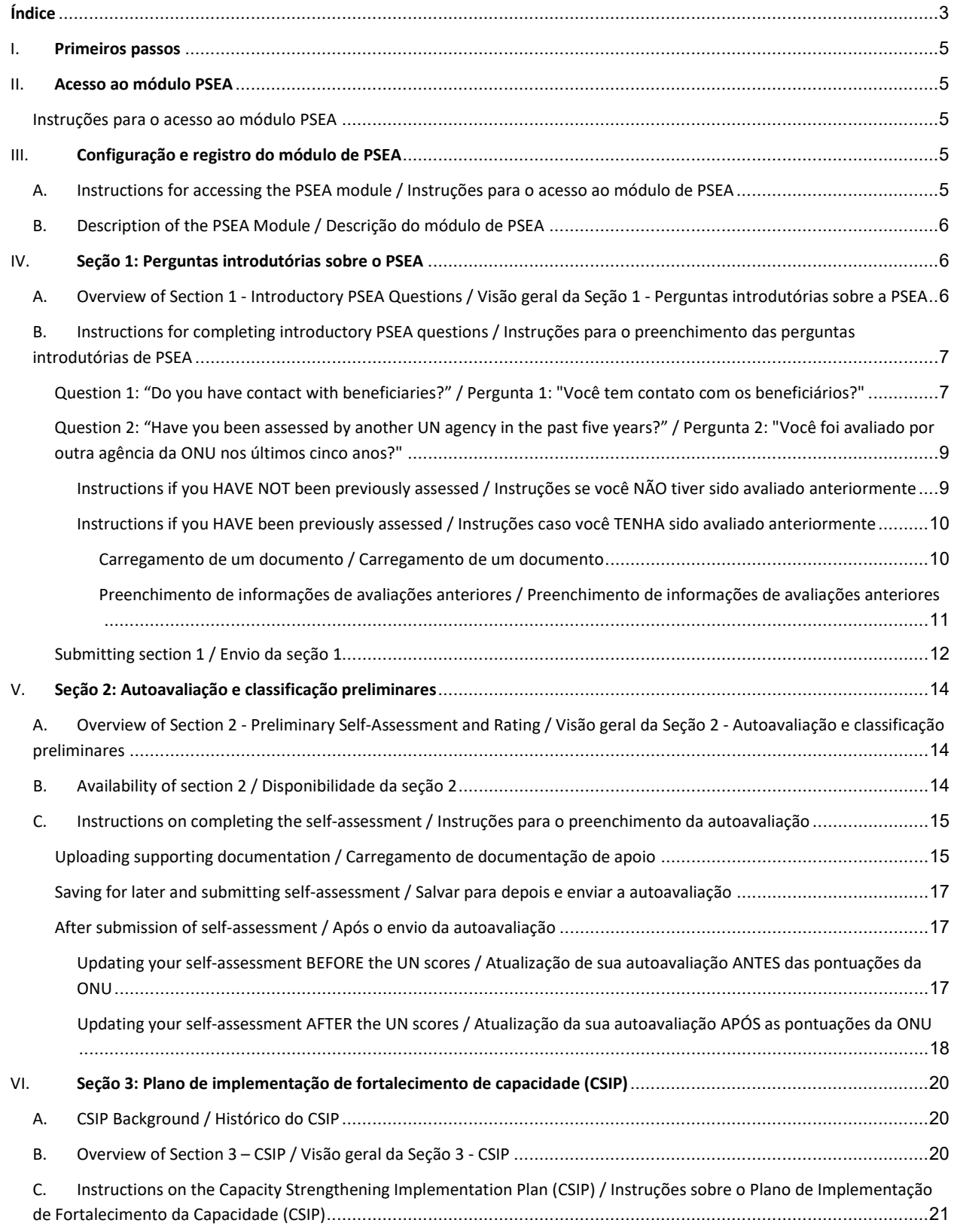

## Índice

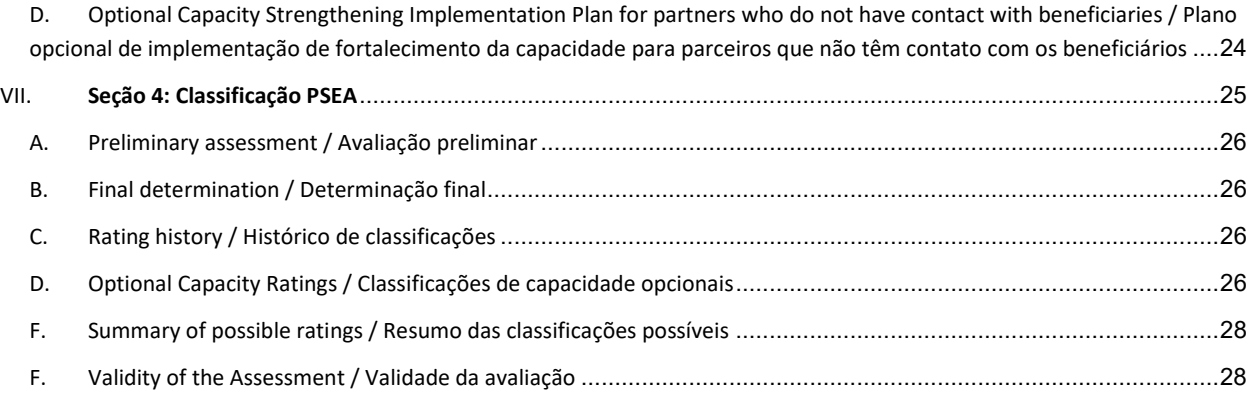

#### <span id="page-4-0"></span>I. Primeiros passos

O módulo PSEA se baseia na função do usuário para determinar quais ações ele pode realizar. O gráfico abaixo resume essas funções. Consulte o Anexo I para obter funções mais detalhadas.

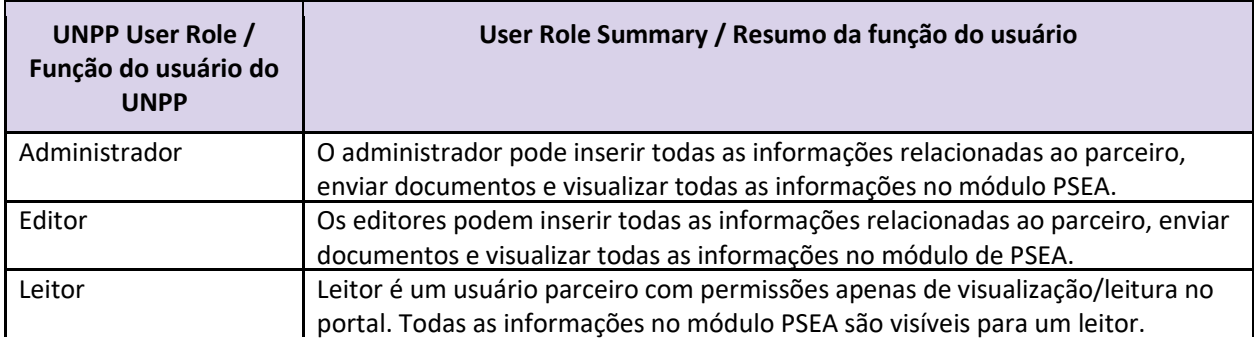

Ao usar este manual, observe que as capturas de tela (e rótulos) relevantes estão disponíveis imediatamente após o texto explicativo.

#### <span id="page-4-1"></span>II. Acesso ao módulo PSEA

#### <span id="page-4-2"></span>**Instructions for accessing the PSEA module / Instruções para o acesso ao módulo PSEA**

Para acessar o módulo PSEA no UNPP, faça login e[m](https://www.unpartnerportal.org/login) **<https://www.unpartnerportal.org/login>**. O robô de bate-papo "Ask Rafiki" / "Pergunte ao Rafiki" está disponível no canto inferior direito da tela e pode ser usado para obter ajuda a qualquer momento durante o processo.

#### <span id="page-4-3"></span>III. Configuração e registro do módulo de PSEA

#### <span id="page-4-4"></span>**A. Instructions for accessing the PSEA module / Instruções para o acesso ao módulo de PSEA**

Etapa 1: Depois de fazer login no UNPP como membro do Parceiro CSO, clique na guia Perfil na barra de navegação à esquerda.

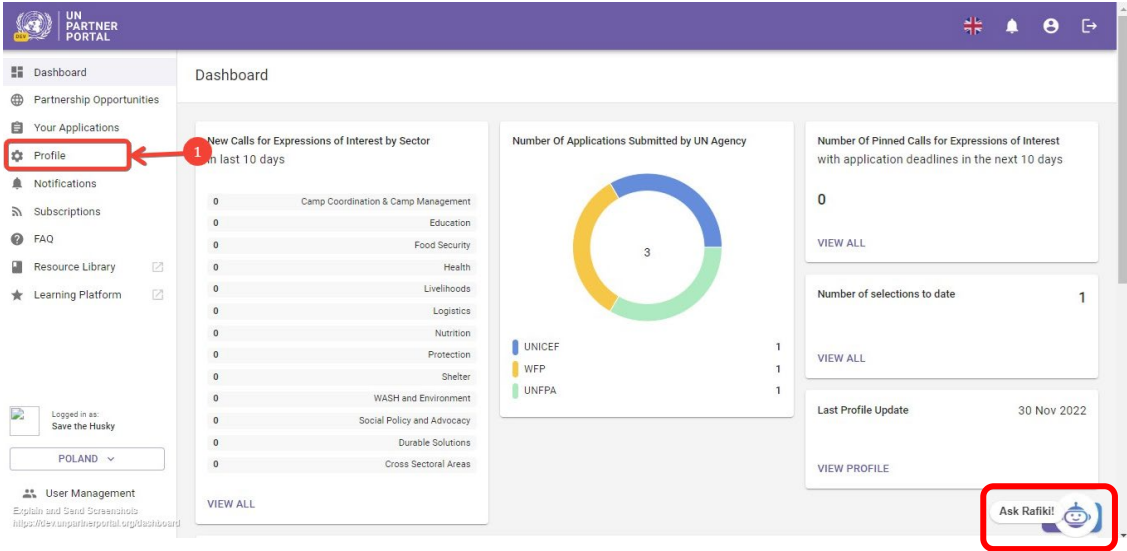

Etapa 2: Clique na guia PSEA na parte superior da tela.

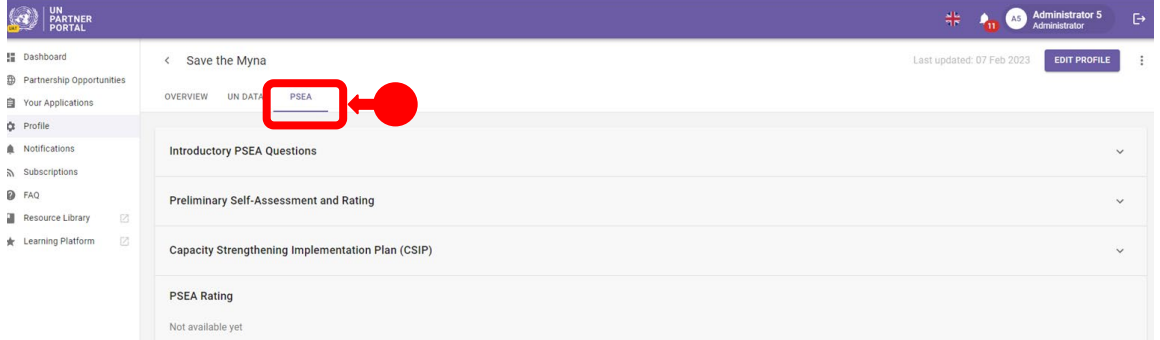

#### <span id="page-5-0"></span>**B. Description of the PSEA Module / Descrição do módulo de PSEA**

O módulo PSEA consiste em 4 seções distintas:

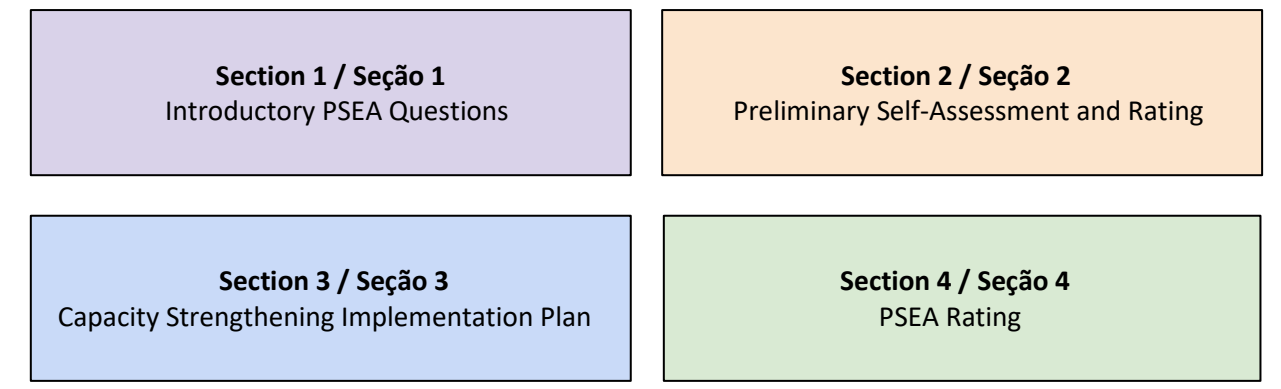

O módulo é sequencial, portanto, não é possível iniciar uma seção até que a seção anterior tenha sido concluída. Da mesma forma, algumas seções exigem que a ONU (ou o parceiro) complete suas informações antes que o parceiro (ou a ONU) possa continuar a inserir dados. A seção 4 é atualizada automaticamente.

#### <span id="page-5-1"></span>IV. Seção 1: Perguntas introdutórias sobre o PSEA

#### <span id="page-5-2"></span>**A. Overview of Section 1 - Introductory PSEA Questions / Visão geral da Seção 1 - Perguntas introdutórias sobre a PSEA**

A avaliação começa com duas perguntas introdutórias: "Do you have contact with beneficiaries" / "Você tem contato com os beneficiários" e "Have you been assessed on PSEA by another UN agency in the past five years" / "Você foi avaliado sobre PSEA por outra agência da ONU nos últimos cinco anos". Isso fornece informações básicas que determinam se um parceiro precisa ou não concluir a avaliação na próxima seção.

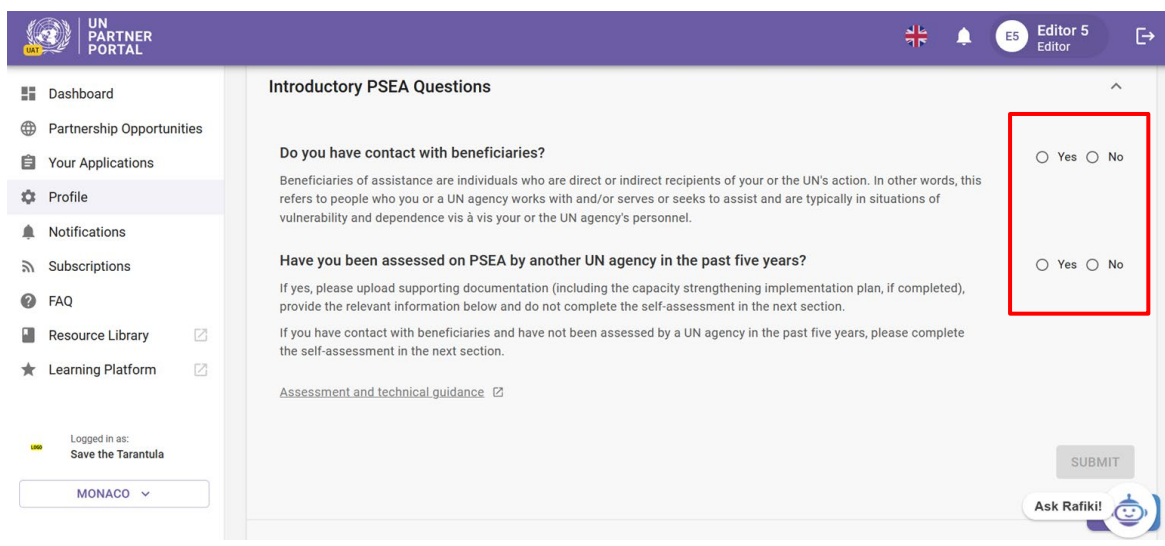

Na maioria dos casos, você responderá a essas perguntas ao criar ou editar seu perfil.

**Note / Observação:** Como parte da implementação desse módulo, algumas avaliações anteriores foram migradas para o UNPP. Se a sua avaliação anterior tiver sido migrada, as informações dessa seção serão preenchidas automaticamente e não poderão ser editadas.

#### <span id="page-6-0"></span>**B. Instructions for completing introductory PSEA questions / Instruções para o preenchimento das perguntas introdutórias de PSEA**

Se a sua avaliação anterior *não* foi migrada, responda às perguntas desta seção:

#### <span id="page-6-1"></span>**Question 1: "Do you have contact with beneficiaries?" / Pergunta 1: "Você tem contato com os beneficiários?"**

Selecione "**Yes**" / "**Sim**" se QUALQUER parte de sua organização trabalha com e/ou atende ou procura atender beneficiários de assistência e vá para a próxima pergunta.

Selecione "**No**" / "**Não**" se a sua organização NÃO tiver contato com beneficiários como parte de suas operações.

Se você selecionar "**No**" / "**Não**", a seguinte pergunta será exibida: "**Do you want to complete the self-assessment (optional)?**" / "**Você deseja concluir a autoavaliação (opcional)?**" Observe que uma agência da ONU pode solicitar que você realize a autoavaliação em uma data posterior, mesmo que você não tenha contato com os beneficiários.

Selecione "**Yes**" / "**Sim**" se quiser concluir a autoavaliação opcional. Você receberá uma classificação "**No contact with beneficiaries**" / "**Sem contato com beneficiários**" e (capacidade xxx). Isso será mais detalhado nas próximas seções.

Selecione "**No**" / "**Não**" se não quiser fazer a autoavaliação opcional OU se não tiver contato com os beneficiários, mas tiver feito a avaliação opcional anteriormente nos últimos cinco anos.

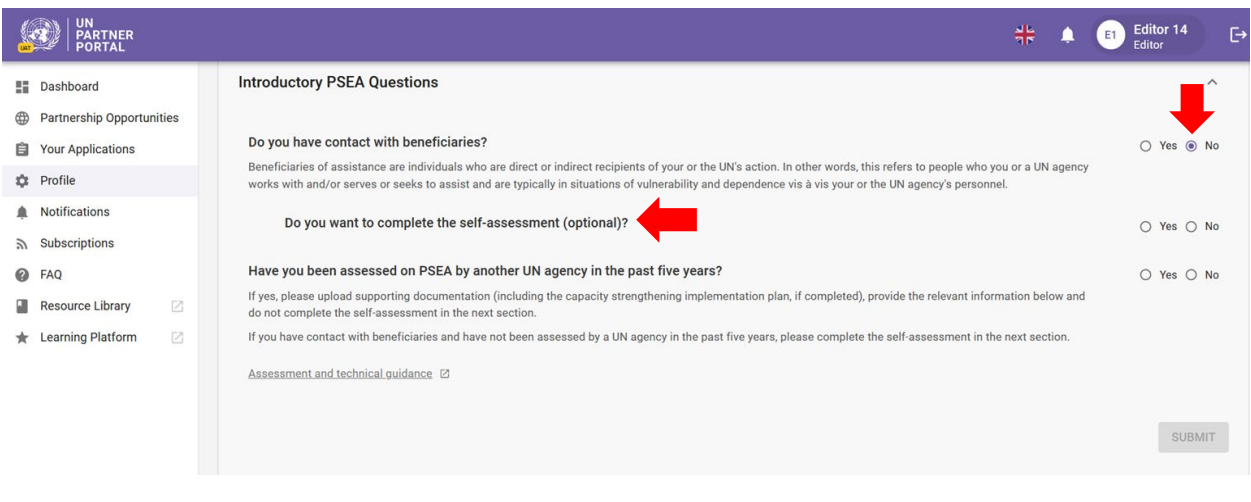

<span id="page-8-0"></span>**Question 2: "Have you been assessed by another UN agency in the past five years?" / Pergunta 2: "Você foi avaliado por outra agência da ONU nos últimos cinco anos?"**

Se você já foi avaliado anteriormente[, pule para as instruções abaixo.](#page-8-1)

#### <span id="page-8-1"></span>**Instructions if you HAVE NOT been previously assessed / Instruções caso você NÃO tenha sido avaliado anteriormente**

Se você NÃO foi avaliado anteriormente, selecione "**No**" / "**Não**" e clique em "**SUBMIT**". / "**ENVIAR**".

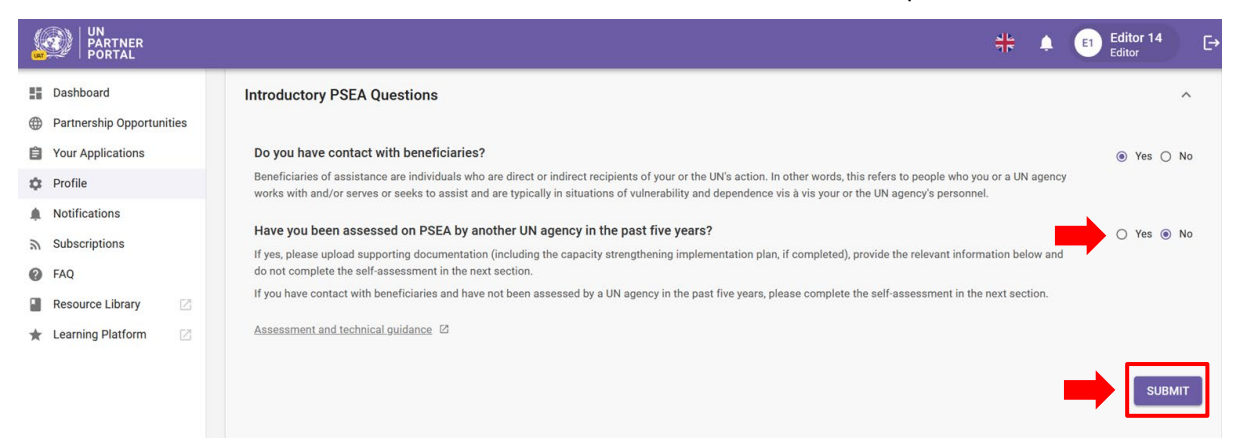

Depois de "**Submit" /** "**Enviar"** sua resposta, você pode ir diretamente para a Seção 2 para concluir a autoavaliação.

Nesse momento, sua resposta também ficará visível para as agências das Nações Unidas, que poderão analisar e confirmar suas respostas às perguntas desta seção, caso seja selecionado para uma parceria. Sua tela será atualizada para refletir a resposta da ONU:

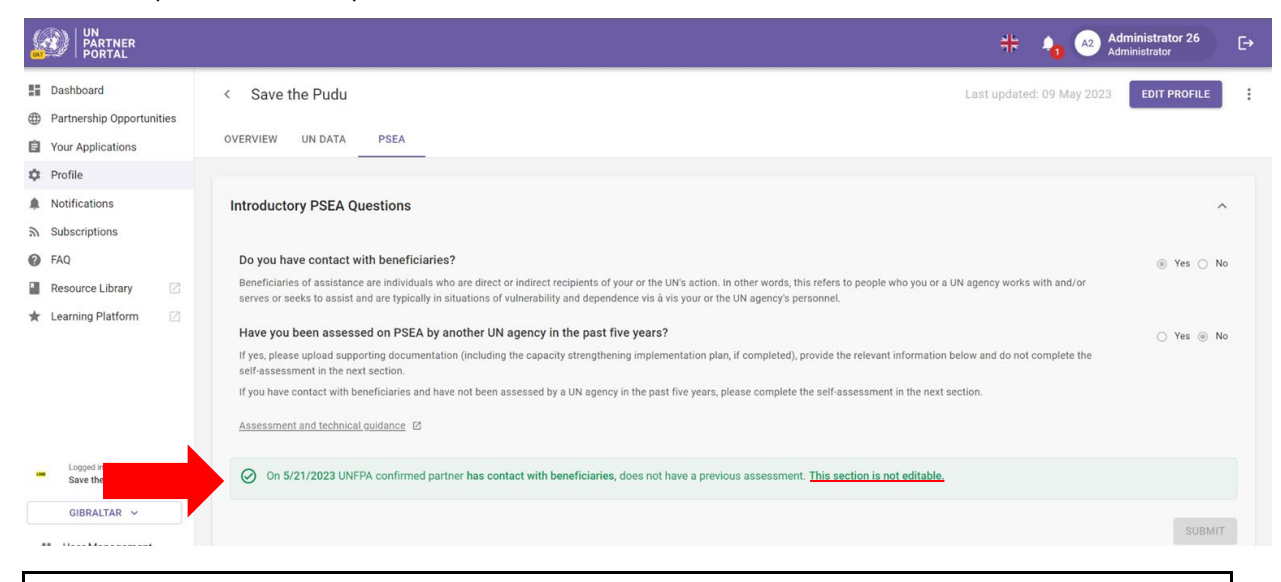

**Note:** / **Observação:** Suas respostas permanecerão editáveis até que a agência da ONU conclua a análise. Se você quiser fazer alguma alteração durante esse período, não se esqueça de clicar novamente "**SUBMIT**" / no botão "**ENVIAR**" do site para salvar as alterações.

Depois de preencher esta seção e uma agência da ONU confirmar as informações, ela não poderá mais ser editada. Qualquer alteração no seu status de contato com os beneficiários ou qualquer nova avaliação será refletida em outras partes do módulo.

Por favor, pule para [Seção 2: Autoavaliação e classificação preliminares](#page-13-0) neste manual para obter instruções sobre o que fazer em seguida.

#### <span id="page-9-0"></span>**Instructions if you HAVE been previously assessed / Instruções caso você TENHA sido avaliado anteriormente**

Se você FOI avaliado anteriormente nos últimos 5 anos e sua avaliação anterior não foi migrada, selecione "**Yes**" / "**Yes**" e clique em "**UPLOAD A DOCUMENT**" / "**CARREGAR UM DOCUMENTO**".

<span id="page-9-1"></span>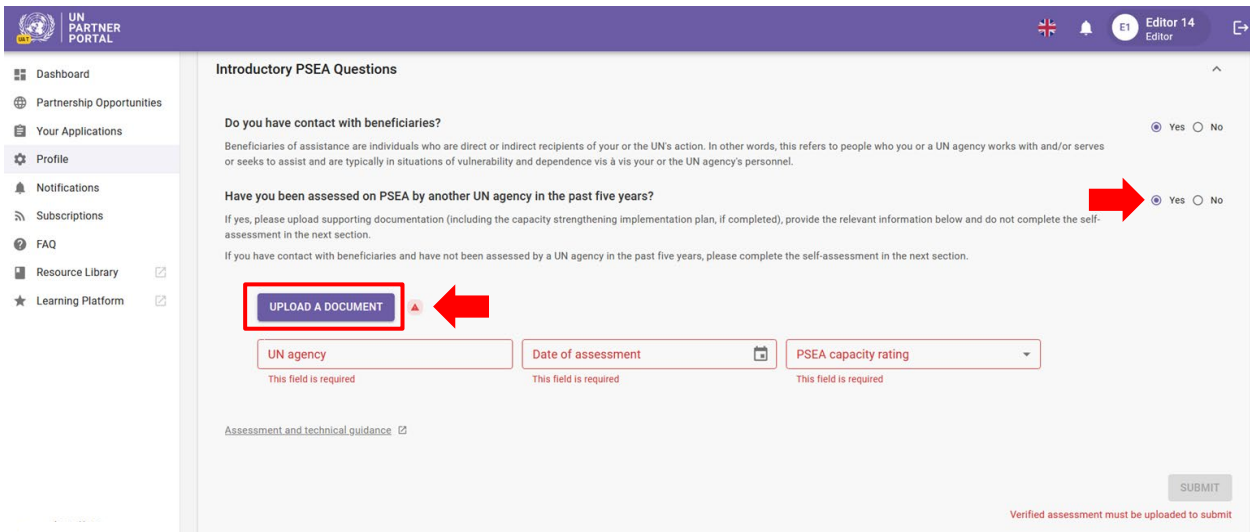

#### **Uploading a document / Carregamento de um documento**

Após clicar no botão "**UPLOAD A DOCUMENT**"/ "**CARREGAR UM DOCUMENTO**", uma janela será exibida. Nessa janela:

> ● Selecione o tipo de documento na lista suspensa. Você pode carregar vários documentos. No entanto, você deve identificar pelo menos um dos documentos como "**Verified assessment**"/ "**Avaliação verificada**" para que o botão "**ENVIAR**" do site "**SUBMIT**"/ seja ativado.

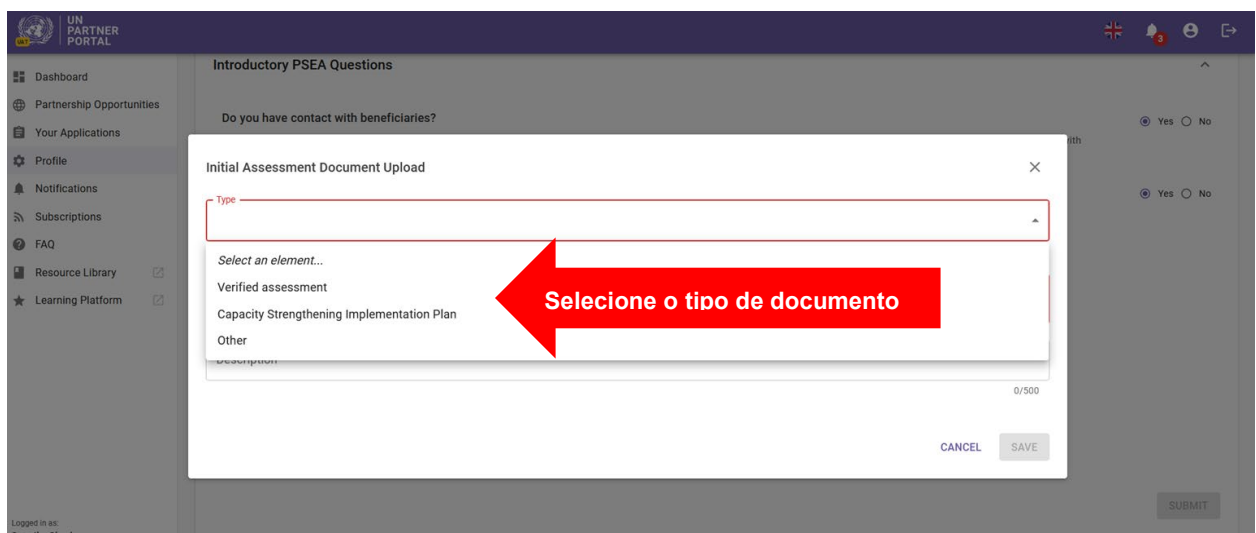

- Clique em "**SELECT A FILE**"/ "**SELECIONAR UM ARQUIVO**" **(A)** para carregar um documento de seu computador
- Adicione uma descrição **(B)** (obrigatório se o tipo de arquivo for "**Other**"/ "**Outro**", opcional se o tipo de arquivo for avaliação verificada ou plano de implementação de fortalecimento da capacidade)
- Clique no botão "**SAVE**"/ "**SALVAR**" **(C)** para carregar o documento.

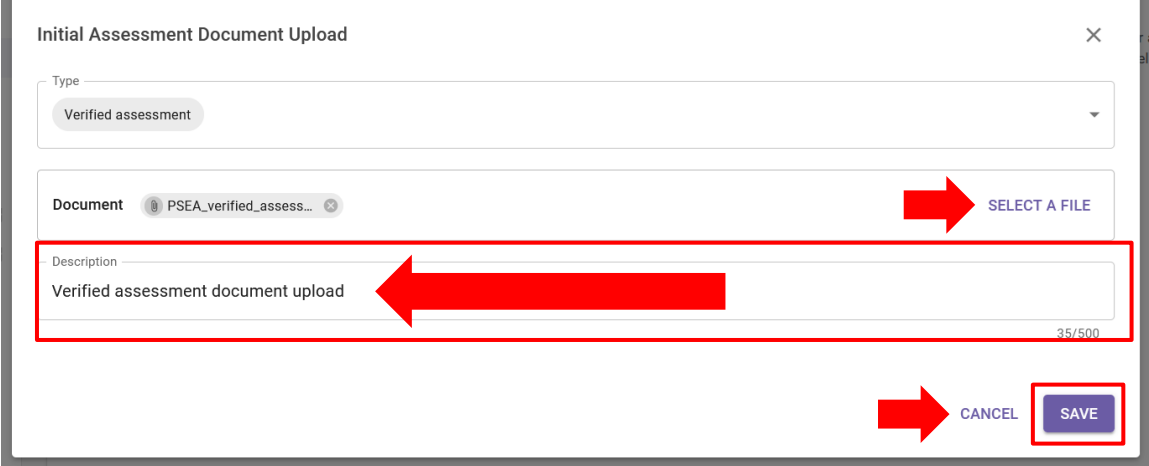

#### <span id="page-10-0"></span>**Preenchimento de informações de avaliações anteriores / Preenchimento de informações de avaliações anteriores**

Depois de carregar uma avaliação anterior, preencha as informações a seguir:

- Nome da agência que concluiu a avaliação **(A)**
- Selecione a data em que a avaliação foi concluída clicando no ícone do calendário **(B)**
- Selecione a classificação da avaliação **(C)**. As opções incluem:

| Rating / Classificação              | Description / Descrição                            |
|-------------------------------------|----------------------------------------------------|
| Baixa capacidade                    | 5 ou menos padrões básicos atendidos               |
| Capacidade média                    | 6-7 padrões básicos atendidos                      |
| Capacidade total                    | 8 padrões básicos atendidos                        |
| Não elegível                        | O padrão básico 8 foi "No" /"Não"                  |
| Sem contato com os<br>beneficiários | O parceiro não tem contato com os<br>beneficiários |
|                                     |                                                    |

● Clique em "**SUBMIT**" / "**ENVIAR**" **(D)**

**Note:** / **Observação:** Para obter orientação sobre o Protocolo de PI e como concluir a avaliação, clique no link de [avaliação e orientação técnica](https://www.unfpa.org/sites/default/files/admin-resource/PSEA_working_with_un.pdf) na parte de baixo da seção **(E)**.

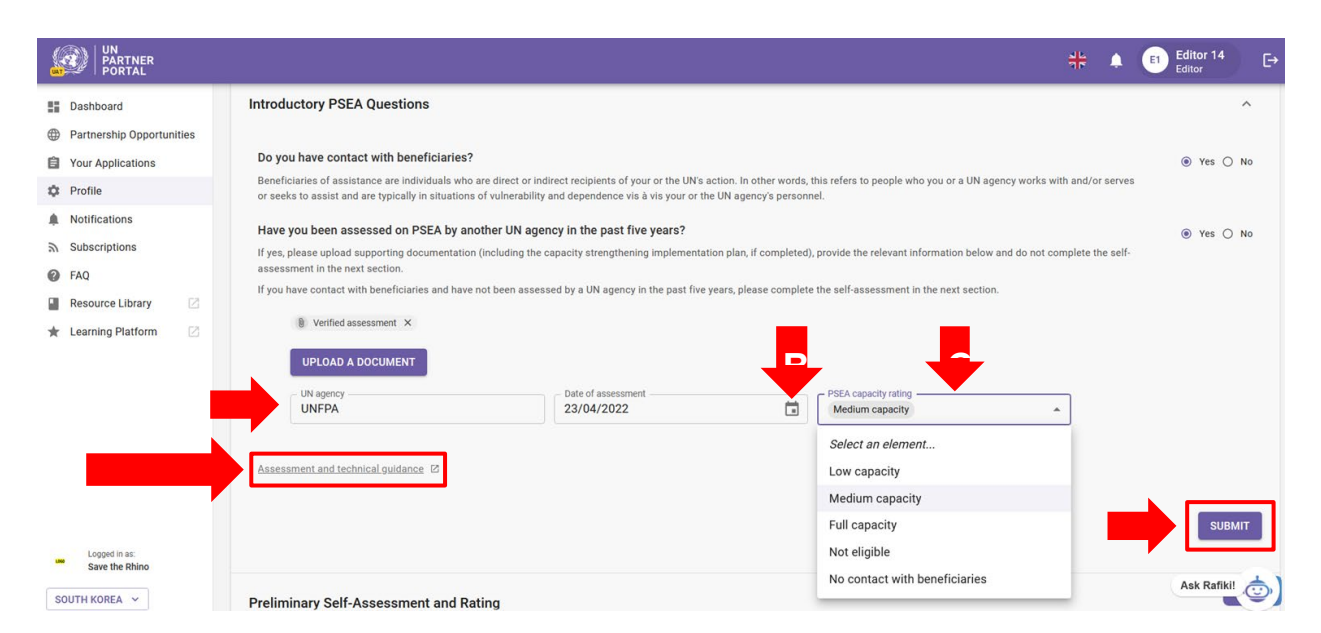

<span id="page-11-0"></span>**Submitting section 1 / Envio da seção 1**

Depois de enviar suas respostas às perguntas introdutórias de PSEA, as informações inseridas ficarão visíveis para as agências das Nações Unidas.

Depois que você inserir as informações no UNPP, uma agência da ONU poderá revisar e confirmar suas informações, se for selecionado para uma parceria. Sua tela será atualizada para refletir a classificação da ONU.

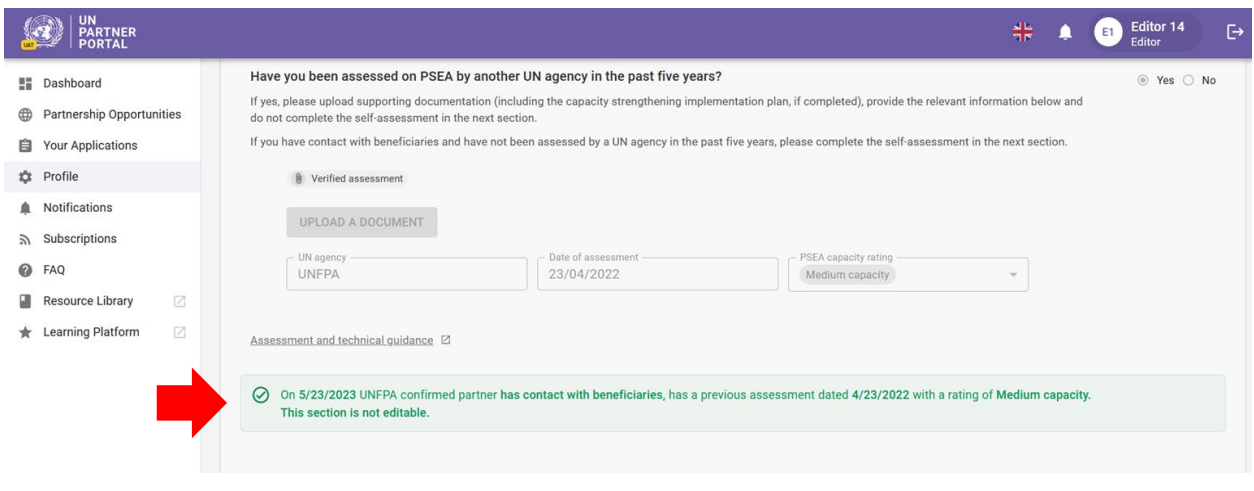

**Note: /Observação:** Suas respostas permanecerão editáveis até que a agência da ONU conclua a análise. Se você quiser fazer alguma alteração durante esse período, não se esqueça de clicar novamente no botão "**ENVIAR**" do site "**SUBMIT**"/ para salvar as alterações.

Depois de preencher esta seção e uma agência da ONU confirmar as informações, ela não poderá mais ser editada. Qualquer alteração no seu status de contato com os beneficiários ou qualquer nova avaliação será refletida em outras partes do módulo.

Como parte de sua análise, a ONU pode fornecer uma classificação de capacidade de PSEA de "**Invalid assessment**"/ "**Avaliação inválida**" se ela tiver mais de 5 anos ou não atender aos critérios estabelecidos no documento de orientação (ou seja, não foi aprovada nos 8 padrões principais). Nesse caso, você será solicitado a concluir a autoavaliação na próxima seção:

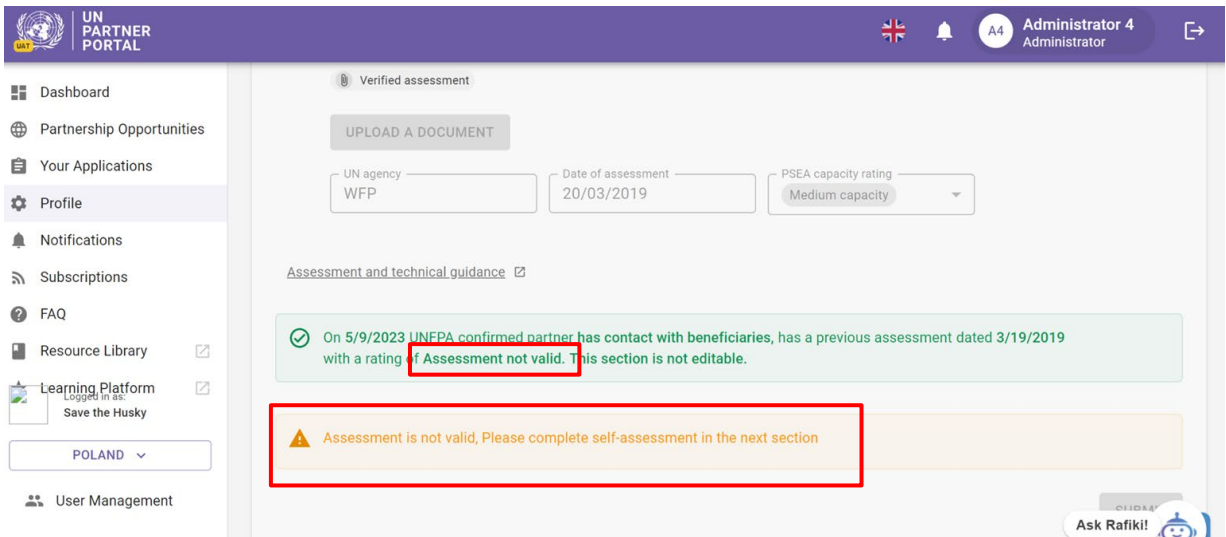

Depois de confirmada pela ONU, sua classificação será refletida na seção de classificação de PSEA. Isso será mais detalhado na [Seção 4](#page-24-0) deste manual.

Para os parceiros que já foram avaliados na PSEA nos últimos cinco anos, não é necessária uma nova avaliação. Portanto, a próxima seção ficará esmaecida e você não poderá concluir uma nova avaliação, a menos que a ONU a desbloqueie para você (veja mais informações abaixo).

#### <span id="page-13-0"></span>V. Seção 2: Autoavaliação e classificação preliminares

#### <span id="page-13-1"></span>**A. Overview of Section 2 - Preliminary Self-Assessment and Rating / Visão geral da Seção 2 - Autoavaliação e classificação preliminares**

Quando um parceiro ainda não tiver concluído uma avaliação válida, conforme determinado na seção 1, ele usará esta seção para autoavaliar sua capacidade de PSEA e carregar a documentação de apoio para análise e classificação preliminar por uma agência da ONU.

A autoavaliação consiste em oito padrões principais que avaliam as políticas e os procedimentos organizacionais para prevenir e responder à SEA. Há duas colunas nesta seção: a coluna **(A)**, na qual você fornece suas respostas à autoavaliação, e a coluna **(B)**, na qual uma agência da ONU com a qual você pode estabelecer uma parceria pode pontuar/avaliar sua avaliação.

Uma agência da ONU pode inserir os resultados de uma autoavaliação *anterior* na coluna **(B)** , mesmo que você não tenha preenchido a coluna **(A)** no UNPP. Isso é para permitir a conclusão d[a Seção 3: Plano de](#page-19-0)  [implementação de fortalecimento da capacidade.](#page-19-0)

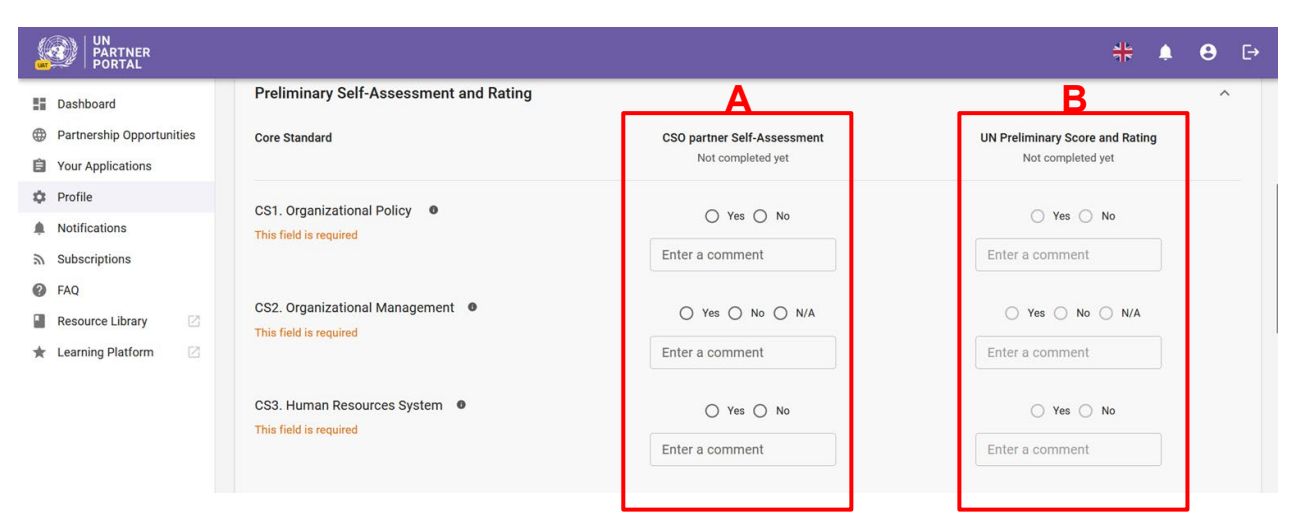

#### <span id="page-13-2"></span>**B. Availability of section 2 / Disponibilidade da seção 2**

Esta seção é editável se você selecionou "**Yes**" / "**Sim**" para entrar em contato com os beneficiários e "**No**" / "**Não**" caso não tenha uma avaliação anterior OU se você selecionou "**No**" / "**Não**" para entrar em contato com os beneficiários.

Você poderá concluir sua autoavaliação nesta seção. Veja orientações sobre como realizar a avaliação, incluindo mais detalhes sobre os padrões básicos [aqui.](https://www.unfpa.org/sites/default/files/admin-resource/PSEA_working_with_un.pdf) 

Em todas as outras situações, essa seção ficará esmaecida e você não poderá conclui-la, a menos que peça ao seu parceiro da ONU para desbloqueá-la para você.

**Note regarding "No contact with beneficiaries" / Observação sobre "Sem contato com beneficiários"**

Se você selecionou "**No**" / "**Não**" para contato com os beneficiários e "**Yes**" / "**Sim**" para preencher a autoavaliação opcional, a classificação subsequente desta seção aparecerá ao lado de seu status "**No contact**" / "**Sem contato**" como uma classificação de capacidade de PSEA opcional.

Se você selecionou "**No**" / "**Não**" para contato com beneficiários e "**No**" / "**Não**" para concluir a autoavaliação opcional, mas optou *por concluir esta seção mesmo assim*, sua nova classificação **replace / substituirá a sua** "**No contact**" / classificação "**Sem contato**". Portanto, você só deve preencher esta seção se o seu status tiver mudado para ter contato com os beneficiários e você precisar preencher uma avaliação para receber uma nova classificação de capacidade.

#### <span id="page-14-0"></span>**C. Instructions on completing the self-assessment / Instruções para o preenchimento da autoavaliação**

Para preencher a seção 2, selecione "**Yes**" / "**Sim**", "**No" /** "**Não**" ou "**N/A" /** "**N/A**" para cada padrão essencial<sup>[1](#page-14-2)</sup> na coluna **(A)**. Para obter uma descrição completa do padrão básico, passe o mouse sobre o botão info **(B)**. Para cada padrão básico, você pode inserir um comentário **(C)** para fornecer informações adicionais que gostaria que a agência da ONU que está realizando a avaliação considerasse.

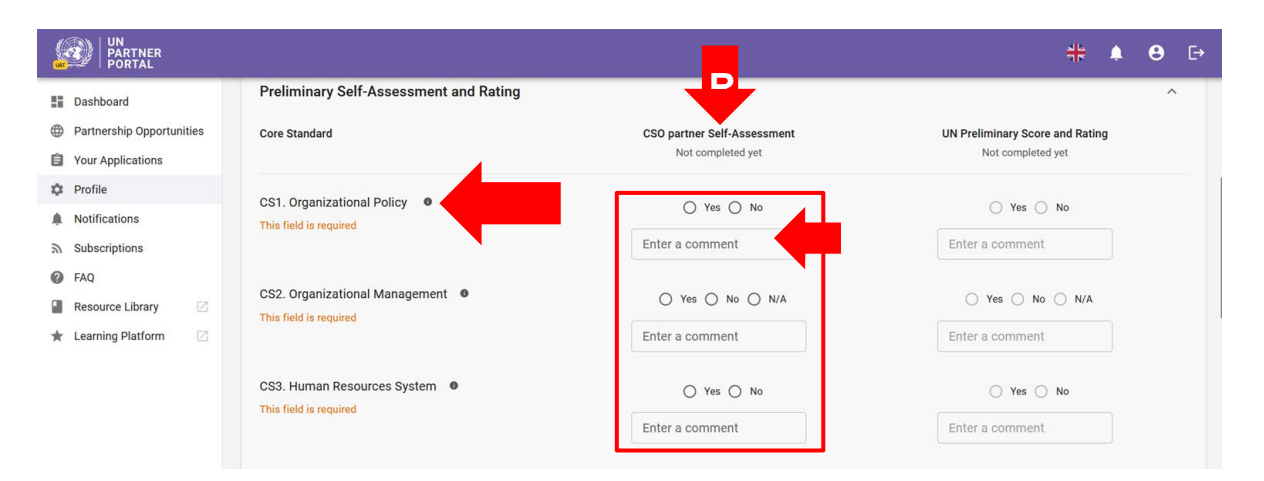

#### <span id="page-14-1"></span>**Uploading supporting documentation / Carregamento de documentação de apoio**

Depois de concluir a autoavaliação, carregue a documentação que comprove sua resposta para cada padrão essencial atendido.

<span id="page-14-2"></span><sup>1</sup> Consulte a [avaliação e orientação técnica](https://www.unfpa.org/sites/default/files/admin-resource/PSEA_working_with_un.pdf) para obter orientações adicionais sobre como concluir a autoavaliação.

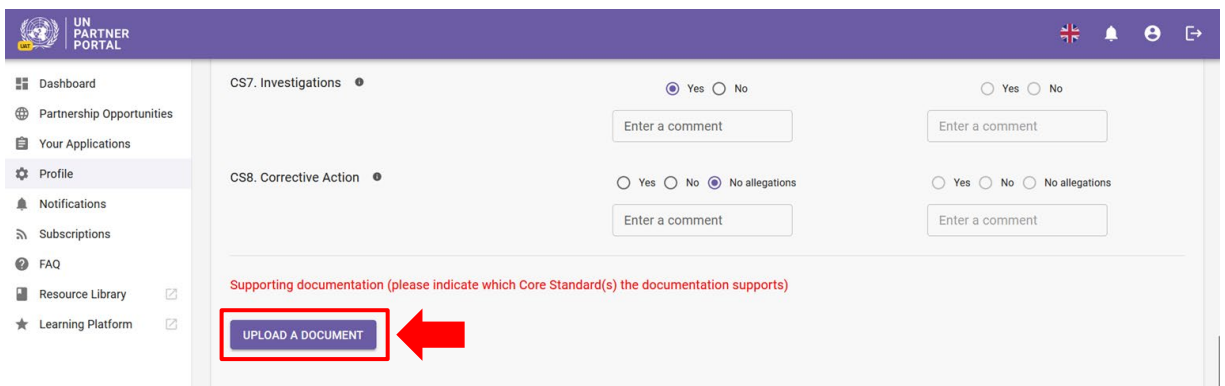

Após clicar no botão "**UPLOAD A DOCUMENT**" / "**CARREGAR UM DOCUMENTO**", uma janela será exibida. Nessa janela:

● Selecione o(s) padrão(ões) básico(s) para o(s) qual(is) você está carregando a documentação. O sistema permitirá que você selecione vários padrões básicos se o documento que você estiver carregando for compatível com mais de um padrão básico. Para desmarcar um padrão básico, basta clicar nele novamente. Observe que, embora você possa selecionar vários padrões básicos para um documento, o sistema só permitirá que você carregue um documento de cada vez. Se quiser carregar outros documentos, você precisará selecionar "**UPLOAD A DOCUMENT" /** "**CARREGAR UM DOCUMENTO**" novamente.

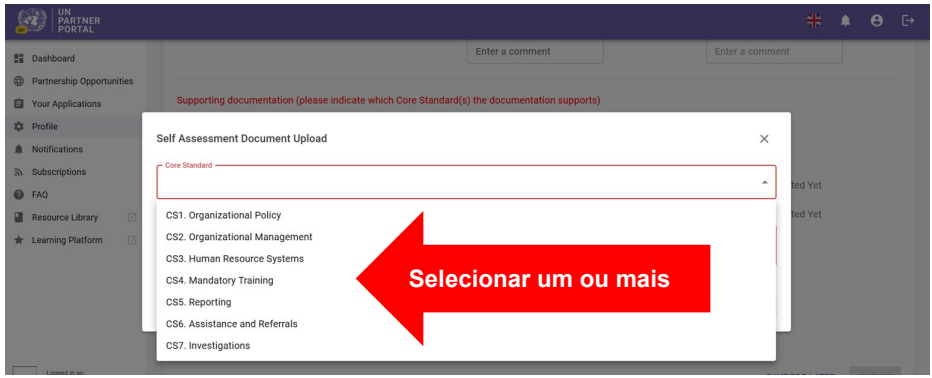

- Selecione um arquivo **(A)** para carregar de seu computador
- Clique no botão "**SAVE**" / "**SALVAR**" **(B)** para carregá-lo. Ou "**CANCEL**" / "**CANCELAR**" se você não quiser carregar o documento
- Repita estas etapas para carregar vários documentos

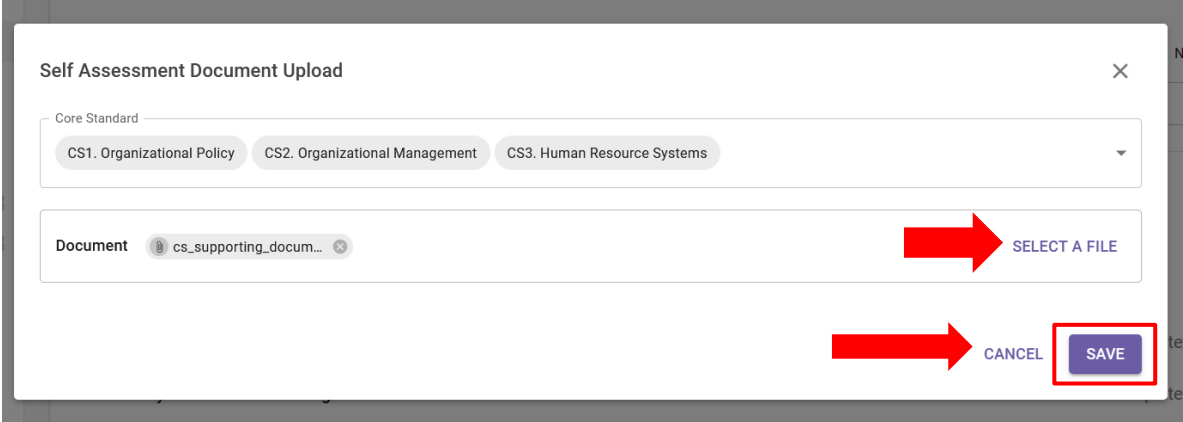

<span id="page-16-0"></span>**Saving for later and submitting self-assessment / Salvar para depois e enviar a autoavaliação**

Você pode salvar sua autoavaliação a qualquer momento para concluir mais tarde, clicando no botão "**SAVE FOR LATER**" / "**SALVAR PARA MAIS TARDE**". Quando estiver pronto para compartilhar sua autoavaliação com a ONU, clique no botão "**SUBMIT**" /"**ENVIAR**" do site.

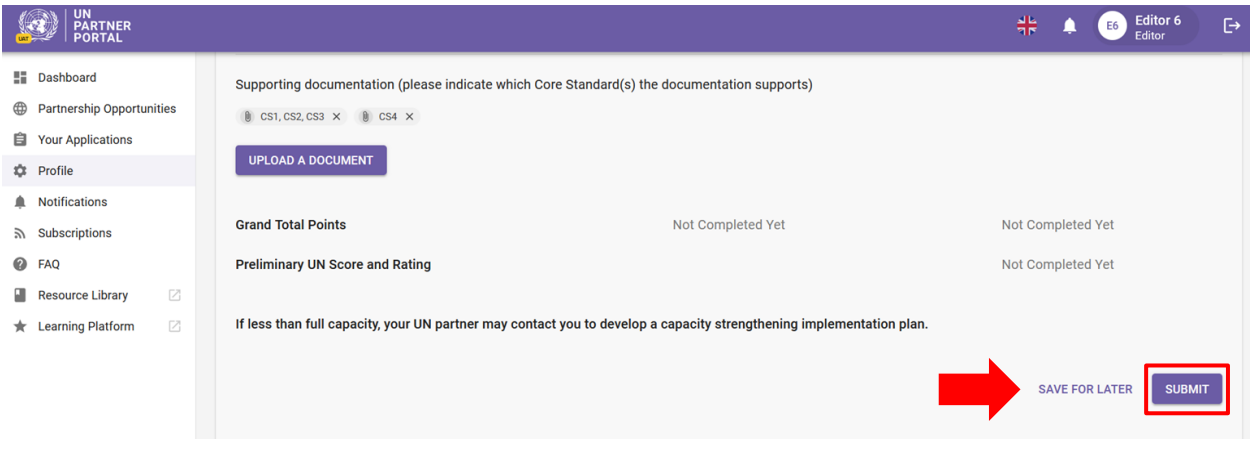

**Note / Observação:** O botão "**SUBMIT**" / "**ENVIAR**" do site permanecerá esmaecido até você completar uma resposta para todos os 8 padrões básicos e carregar toda a documentação de apoio relevante.

#### <span id="page-16-1"></span>**After submission of self-assessment / Após o envio da autoavaliação**

Após o envio, você poderá ver os documentos carregados **(A)** e a pontuação da sua autoavaliação **(B)**. Sua autoavaliação será disponibilizada para as agências da ONU analisarem e darem uma classificação preliminar com base na pontuação. Isso geralmente ocorre como parte de um processo de seleção, portanto, é provável que você não receba uma classificação até firmar uma parceria com uma agência da ONU. A classificação ficará visível nesta seção e n[a seção 4 "PSEA Rating"/](#page-24-0) "Classificação PSEA".

#### <span id="page-16-2"></span>**Updating your self-assessment BEFORE the UN scores / Atualização de sua autoavaliação ANTES das pontuações da ONU**

Se você precisar fazer alterações depois de enviar sua autoavaliação, clique no botão "**UNLOCK**" /"**DESBLOQUEAR**" **(C)**. Suas respostas permanecerão editáveis até que uma agência da ONU pontue sua avaliação.

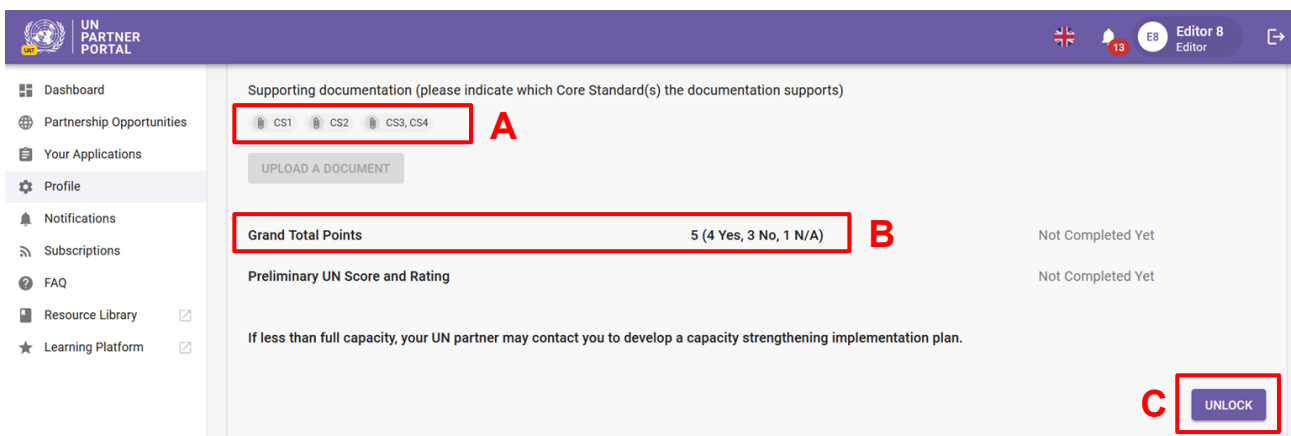

#### <span id="page-17-0"></span>**Updating your self-assessment AFTER the UN scores / Atualização da sua autoavaliação APÓS as pontuações da ONU**

O módulo PSEA foi criado para ser dinâmico. Portanto, é possível que, em algum momento após a pontuação da ONU, você precise atualizar sua autoavaliação. Isso pode ser feito de duas maneiras:

- 1. Você pode solicitar ao seu parceiro da ONU que desbloqueie sua autoavaliação para que possa fazer alterações
- 2. A ONU pode "unlock" / "desbloquear" sua autoavaliação e solicitar que você faça alterações nela. Se o seu parceiro da ONU desbloquear sua autoavaliação, ele fornecerá uma "Justification for unlocking," / "Justificativa para desbloqueio", que ficará visível tanto na autoavaliação quanto na seção de classificação de PSEA.

Quando uma agência da ONU desbloqueia sua autoavaliação, ela se torna imediatamente editável. Em seguida, você pode editar qualquer uma de suas respostas e adicionar comentários na avaliação, bem como carregar documentação de apoio adicional. Um **red triangle / triângulo vermelho** aparecerá no título da seção, indicando que é necessário agir. A agência da ONU também inserirá uma justificativa para desbloquear a autoavaliação (por exemplo, a avaliação anterior expirou ou você precisa editar ou corrigir uma resposta). A justificativa ficará visível na seção de autoavaliação e no histórico de classificação (localizado na seção de classificação de PSEA).

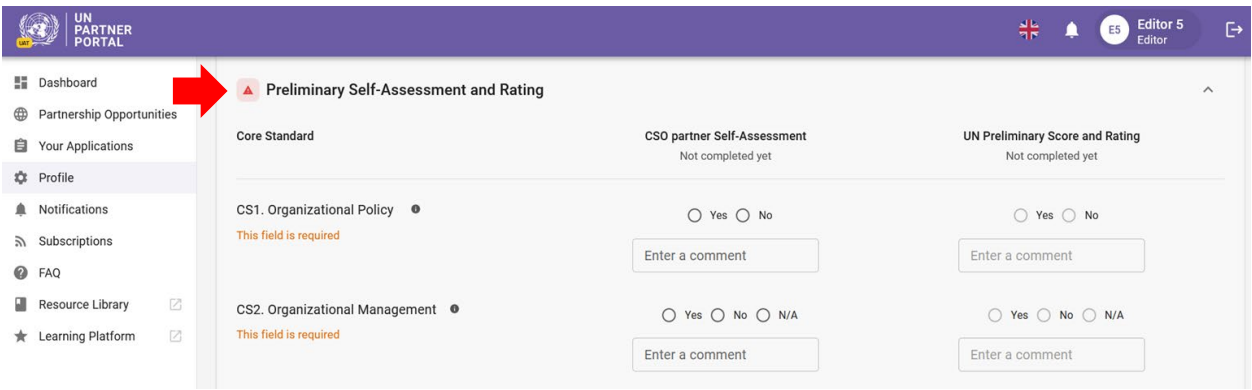

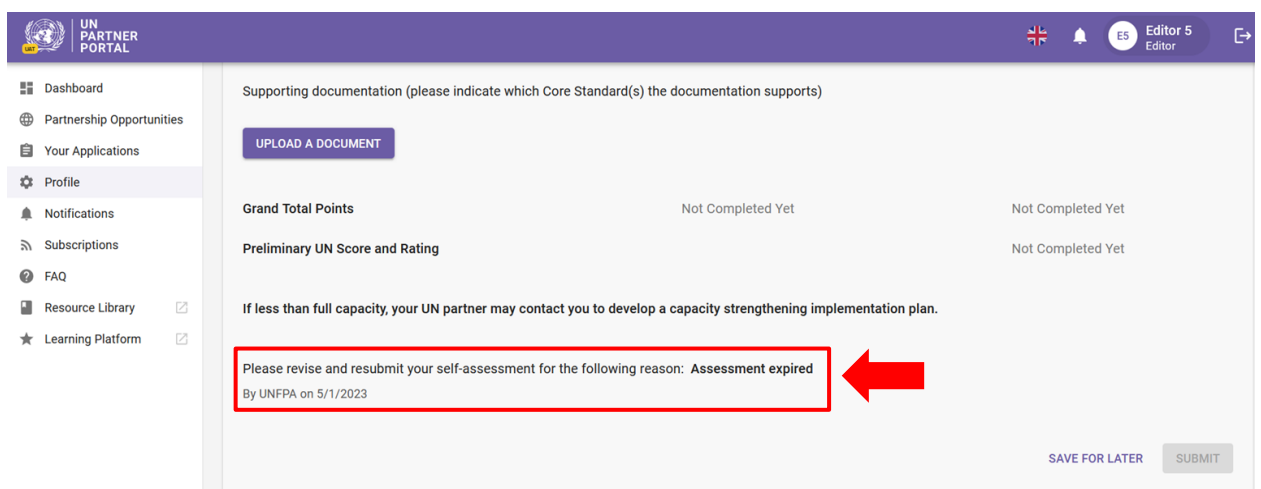

Na parte superior das colunas "**CSO partner self-assessment**" / "**Autoavaliação do parceiro da OSC**" e "**UN preliminary score and rating** / "**Pontuação e classificação preliminar da ONU**", você pode acompanhar o status da avaliação. A avaliação poderá ter um de três status:

- a. **Not completed yet**: / **Ainda não concluída**: Nenhuma ação foi tomada.
- b. **Scoring in progress**: / **Pontuação em andamento**: A avaliação está sendo editada pelo parceiro da OSC ou pela agência da ONU. As respostas que foram adicionadas à avaliação ficarão visíveis, mas a avaliação ainda não foi enviada e ainda está sendo revisada.
- c. **Completed by…**: / **Concluída por...**: A avaliação foi enviada pelo parceiro da OSC ou pela agência da ONU.

Consulte as capturas de tela para ver exemplos de alterações de status na autoavaliação.

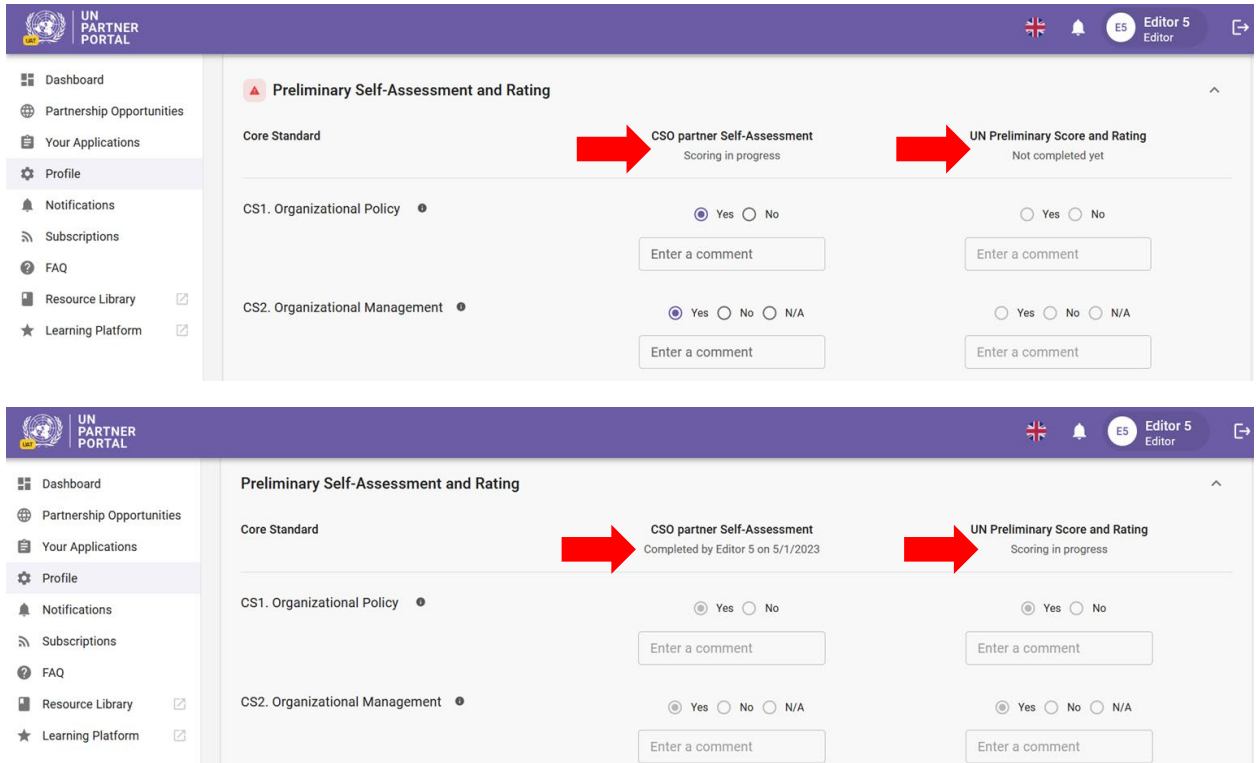

Depois de enviar a autoavaliação revisada, o parceiro da ONU a analisará e pontuará. A nova classificação de capacidade substituirá a classificação anterior desta seção.

#### $\left[ \begin{matrix} 0 \\ 1 \end{matrix} \right]$ **Snapshots / Instantâneos**

Sempre que a ONU clicar no "**SUBMIT**" / botão "**ENVIAR**" para a autoavaliação, o sistema gerará um "**snapshot**" / "**instantâneo**", que é um arquivo PDF que captura a avaliação. Ele serve como controle de versão e pode ser compartilhado pelo parceiro como prova de uma avaliação válida.

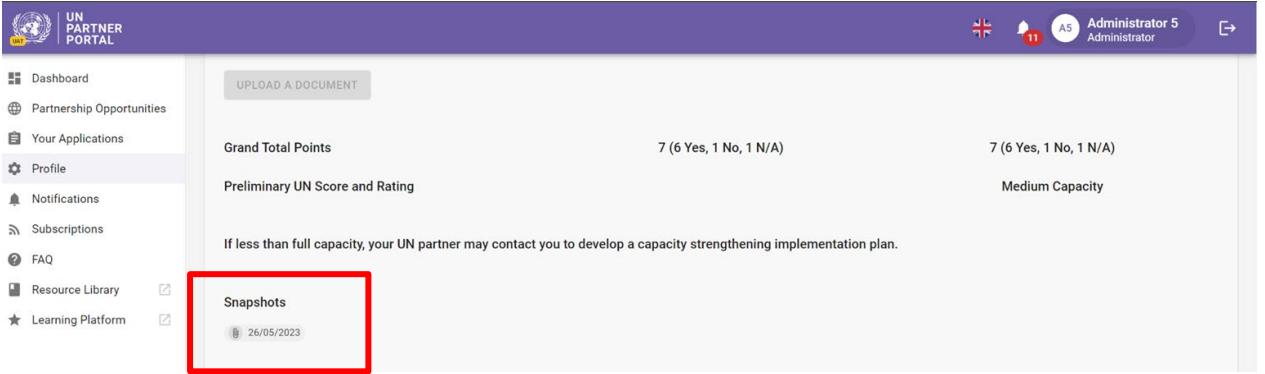

### <span id="page-19-0"></span>VI. Seção 3: Plano de implementação de fortalecimento de capacidade (CSIP)

#### <span id="page-19-1"></span>**A. CSIP Background / Histórico do CSIP**

O objetivo da avaliação de PSEA é garantir que as salvaguardas adequadas e as ações apropriadas estejam em vigor ao trabalhar com nossos parceiros. Reconhecemos que muitos de vocês podem não ter capacidade total nessa área e, portanto, se tiverem contato com beneficiários e receberem menos do que a capacidade total, uma ou mais agências da ONU poderão trabalhar com vocês para desenvolver e monitorar um plano de implementação de fortalecimento de capacidade (CSIP). Essa seção é usada pela ONU para desenvolver e monitorar o CSIP. Há recursos disponíveis na [Biblioteca de recursos do UNPP](https://unpartnerportalcso.zendesk.com/hc/en-us/sections/12968272283031-Resources-to-support-PSEA-capacity-strengthening) para ajudar a apoiar o fortalecimento da capacidade de PSEA

As informações exibidas e as funcionalidades do CSIP são essencialmente as mesmas para os parceiros que têm contato com os beneficiários e para aqueles que não têm contato, mas decidiram preencher opcionalmente a autoavaliação e o CSIP. As principais diferenças estão descritas no final desta seção.

#### <span id="page-19-2"></span>**B. Overview of Section 3 – CSIP / Visão geral da Seção 3 - CSIP**

Esta seção é usada para duas funções principais:

- Construir o CSIP definindo atividades que fortalecerão sua capacidade de prevenir e responder a SEA
- Monitorar as atividades do CSIP para garantir o progresso adequado e em tempo hábil na implementação das ações acordadas

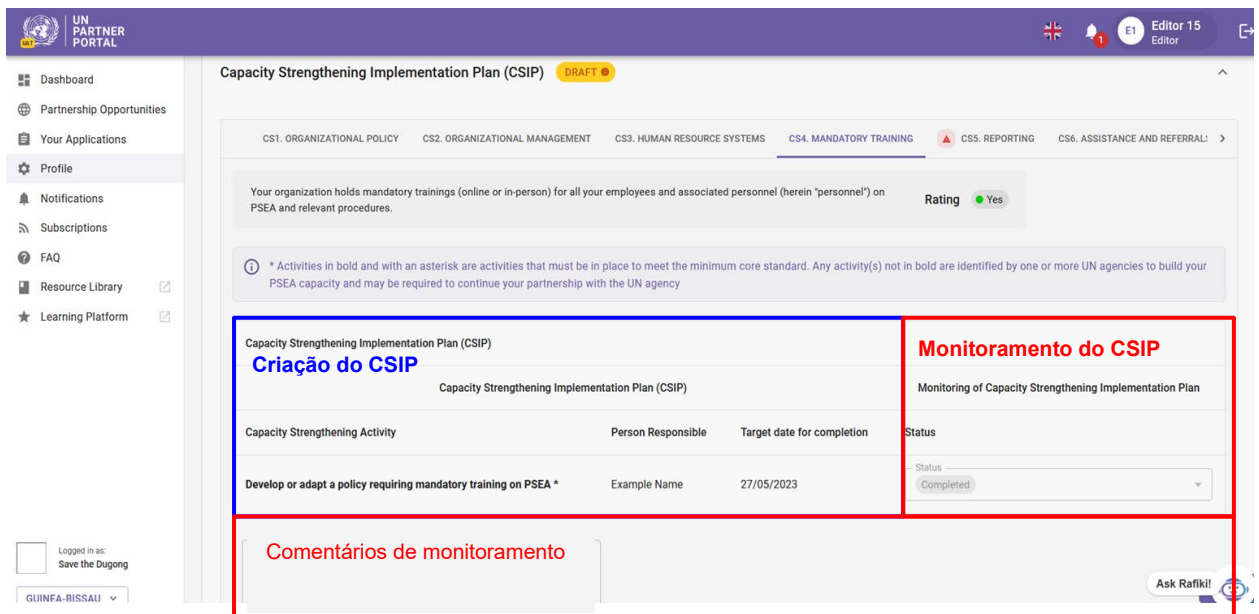

<span id="page-20-0"></span>**C. Instructions on the Capacity Strengthening Implementation Plan (CSIP) / Instruções sobre o Plano de Implementação de Fortalecimento da Capacidade (CSIP)**

Essa seção somente estará disponível no seu perfil quando uma agência da ONU a iniciar.

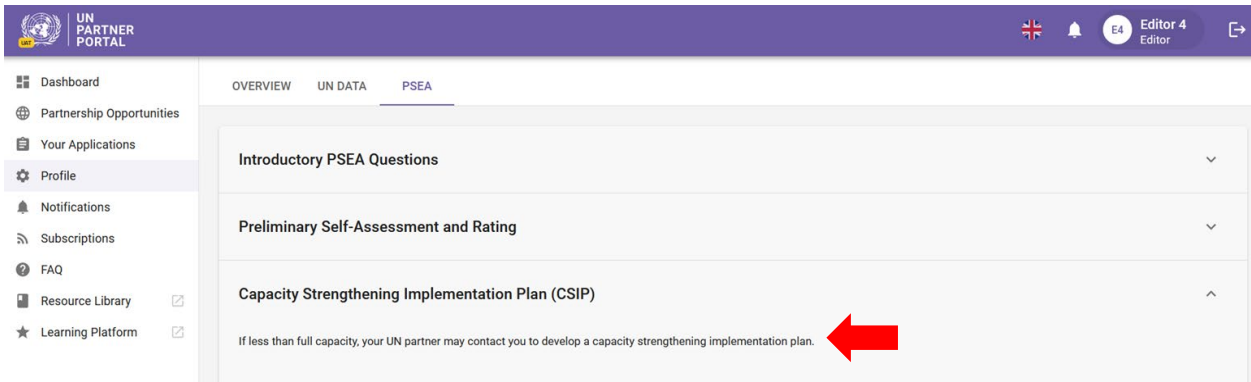

Quando seu parceiro da ONU iniciar um CSIP, o plano ficará visível (mas não editável) para você. Embora *somente a agência da ONU possa editar o CSIP no UNPP* nesse momento, ele refletirá as informações discutidas e as atividades acordadas entre você e seu parceiro da ONU. O CSIP permanecerá no site **'Draft' /** na forma de **"Rascunho"** até que você e seu parceiro da ONU cheguem a um acordo sobre o plano e seu parceiro da ONU o envie. Depois de enviado, o rótulo amarelo "**Draft**" / "**Rascunho**" desaparecerá.

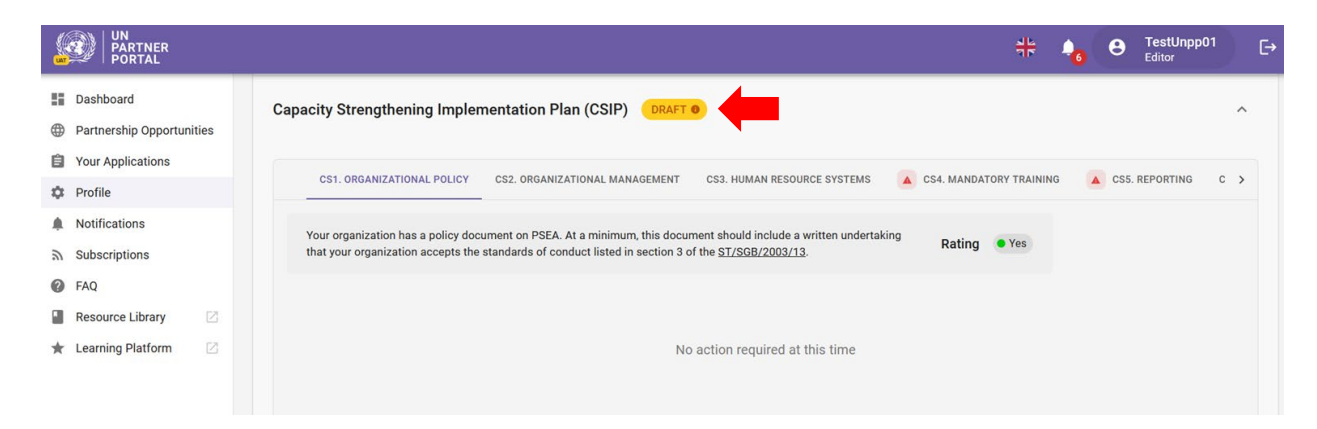

O CSIP está organizado de forma que cada padrão básico (conforme identificado na ferramenta de avaliação PSEA) tenha sua própria guia nesta seção. Clique na(s) guia(s) para ver detalhes da atividade e informações de monitoramento.

Se você atender aos requisitos mínimos de um padrão básico, ele aparecerá no CSIP com a classificação "**Yes**" / "**Sim**" e nenhuma atividade será exigida para esse padrão básico naquele momento.

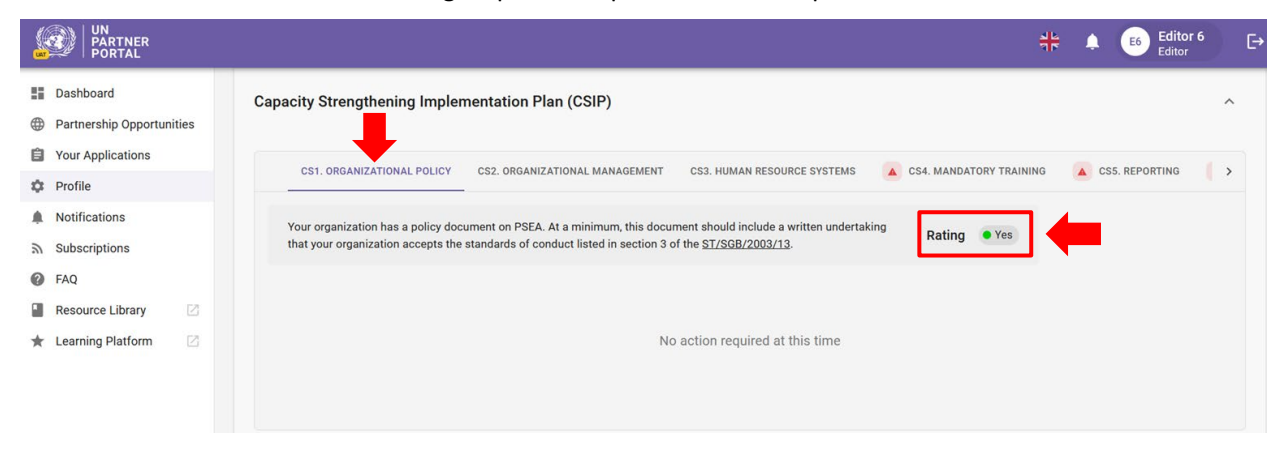

Se você *não* atender aos requisitos mínimos de um padrão básico, ele será marcado com um triângulo vermelho e terá uma classificação "**No**" /"**Não**". A classificação será alterada para "**Yes**" / "**Sim**" após a conclusão das atividades obrigatórias.

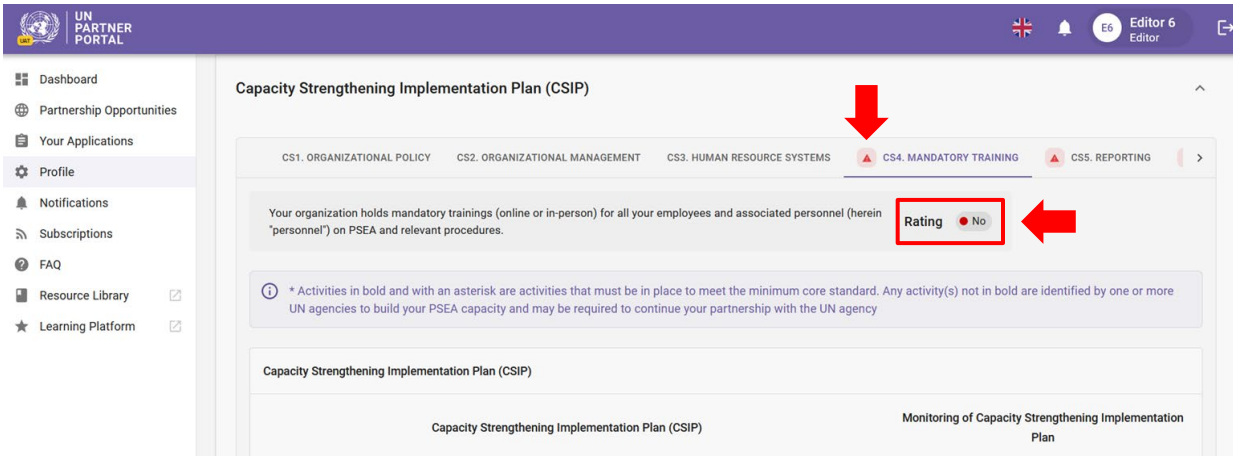

A guia de cada padrão básico contém as seguintes informações:

- **Activities / Atividades**/ **(A)** a serem concluídas como parte do plano de ação para desenvolver a capacidade. As atividades em negrito e com um asterisco são atividades que devem ser implementadas para atender ao padrão básico mínimo. Pode haver atividades adicionais no plano que você está sendo solicitado a completar por uma ou mais agências da ONU;
- **Name / Nome** da pessoa responsável **(B)** pela implementação de cada atividade;
- **Target date / Data prevista** para conclusão **(C)** de cada atividade;
- Status / Status (D) de cada atividade. Há três status possíveis<sup>[2](#page-22-0)</sup> para uma atividade:
	- 1. Não iniciado a atividade ainda não foi iniciada
	- 2. Em andamento a atividade está em processo de implementação
	- 3. Concluído a atividade foi concluída e implementada
- **Monitoring comments / Comentários de monitoramento (E)** de seu parceiro da ONU
- **Supporting documents / Documentos de apoio (F)** carregados por seu parceiro da ONU
- **Snapshots / Instantâneos (G)** dos CSIPs enviados para capturar as alterações feitas no plano ao longo do tempo

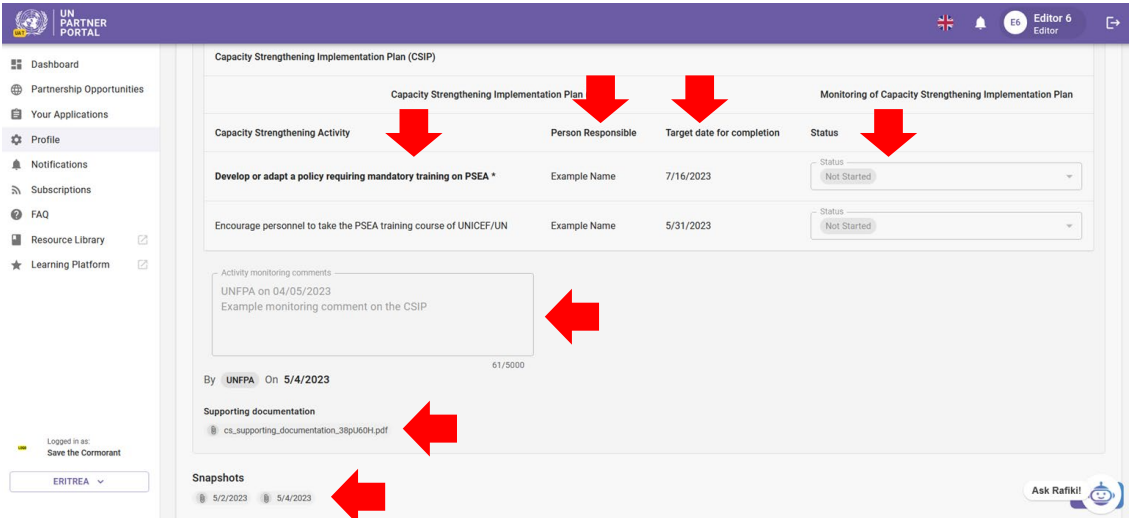

Quando todas as atividades obrigatórias forem concluídas para um padrão básico, a classificação mudará de "**No" /** "**Não**" para "**Yes" /** "**Sim**" e o triângulo vermelho desaparecerá da guia.

<span id="page-22-0"></span>Depois que uma atividade é adicionada ao CSIP pela agência da ONU, ela não pode ser excluída, mas pode ser desativada, se necessário. As atividades desativadas não serão visíveis no CSIP; no entanto, elas serão capturadas nos instantâneos.

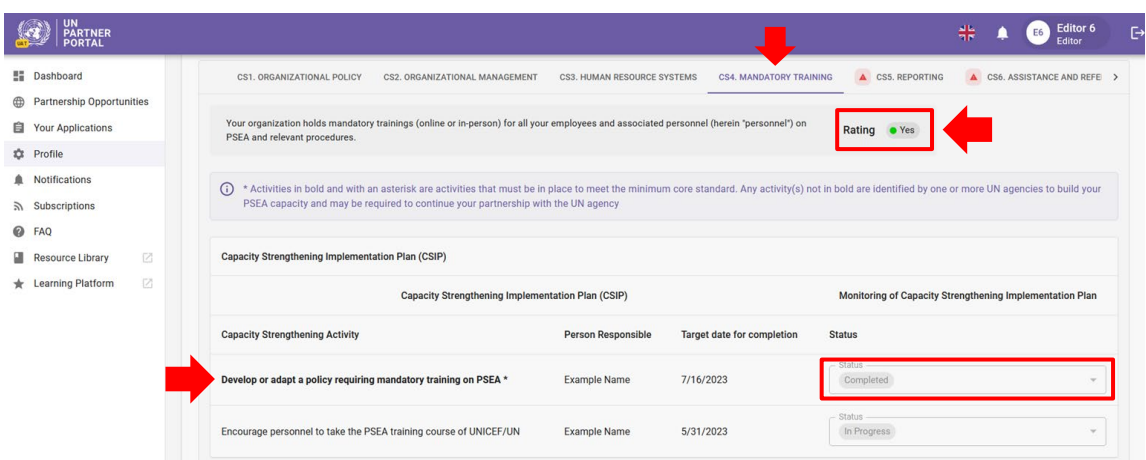

Se o seu parceiro da ONU fizer alguma alteração no seu CSIP (ou seja, atualizar a data-alvo, adicionar status ou comentários de monitoramento, etc.), seu CSIP será revertido para "draft" / "rascunho" até que seja enviado. Você será notificado quando uma alteração for feita. Se, a qualquer momento, houver uma alteração na classificação da sua avaliação (ou seja, a ONU solicitar que você revise sua autoavaliação ou a ONU revisar sua classificação), você será alertado e o CSIP será atualizado.

O CSIP estará visível para (e compartilhável com) qualquer agência participante da ONU no UNPP para facilitar o compartilhamento de informações e reduzir a duplicação de esforços. Ele também pode ser usado para monitorar conjuntamente a capacidade de PSEA do parceiro. O CSIP tem instantâneos para download gerados a cada envio/atualização do CSIP que podem ser compartilhados com as agências da ONU que não estão no UNPP.

<span id="page-23-0"></span>**D. Optional Capacity Strengthening Implementation Plan for partners who do not have contact with beneficiaries / Plano opcional de implementação de fortalecimento da capacidade para parceiros que não têm contato com os beneficiários**

Para parceiros que *não* têm contato com beneficiários e receberam uma classificação opcional inferior à capacidade total, uma agência da ONU pode trabalhar com você para desenvolver um CSIP *opcional* para ajudar a desenvolver sua capacidade de prevenção e resposta a SEA.

Embora as informações exibidas e as funções no CSIP opcional sejam idênticas às do CSIP para parceiros que têm contato com os beneficiários, o CSIP opcional difere da seguinte forma:

- O CSIP opcional é identificado como **"Optional" / "Opcional**"
- Os padrões básicos marcados como "**No**" / "**Não**" são identificados com um círculo azul na guia e na frente da classificação

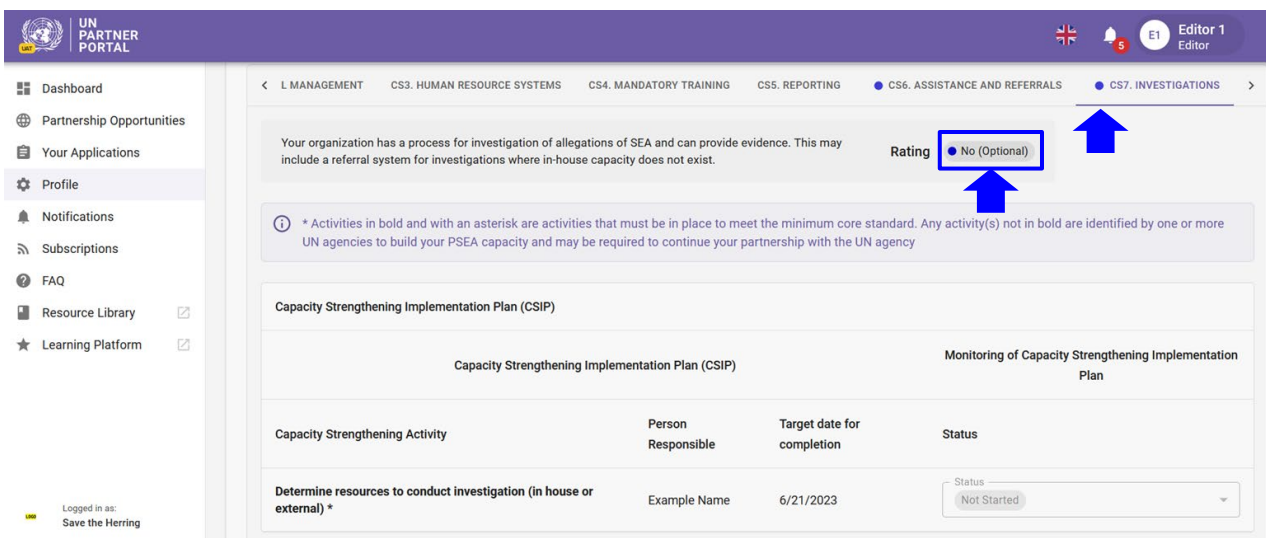

Quando todas as atividades obrigatórias forem concluídas para um padrão básico inicialmente marcado como **'No' / 'Não',** a classificação será alterada para **'Yes' / 'Sim'.** Quando a classificação de um padrão principal mudar para **'Yes' / 'Sim',** sua classificação de capacidade opcional será atualizada automaticamente para refletir a nova classificação de seu CSIP opcional.

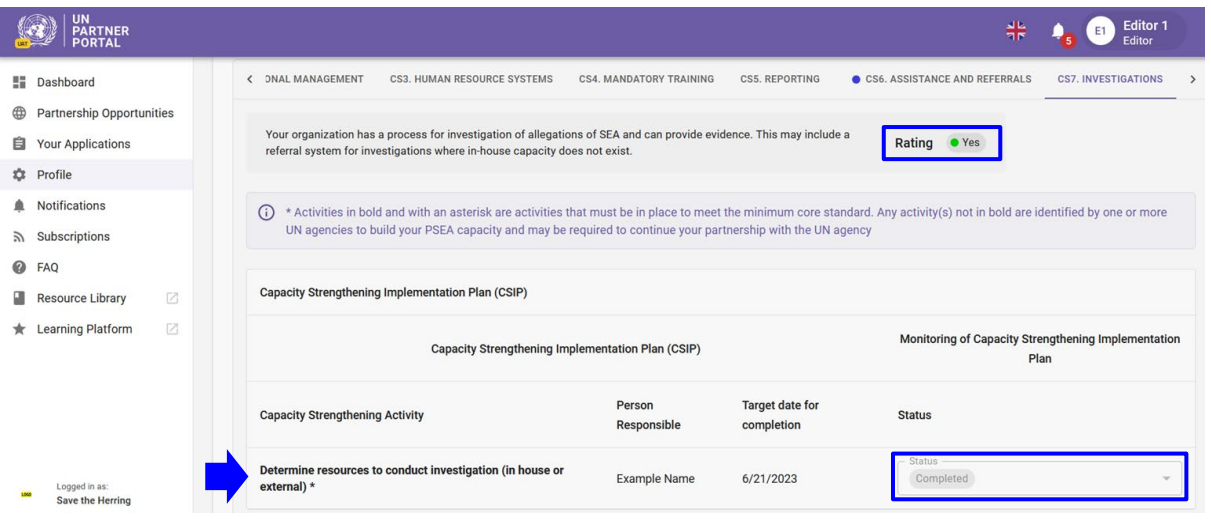

Se, a qualquer momento, houver uma alteração em sua classificação de autoavaliação, o CSIP será atualizado para refletir a nova classificação. Isso significa que, se o seu status mudar de "**No contact with beneficiaries**" / "**Sem contato com os beneficiários**", o CSIP perderá o rótulo opcional e terá a mesma aparência e funcionamento de um CSIP para parceiros que têm contato com os beneficiários.

#### <span id="page-24-0"></span>VII. Seção 4: Classificação PSEA

A seção Classificação de PSEA reflete sua classificação de capacidade de PSEA em diferentes pontos ao longo do processo. Ela é dividida em três subseções: A) Avaliação preliminar, B) Determinação final e C) Histórico de classificação. As subseções somente estarão visíveis quando sua avaliação preliminar estiver disponível.

Observe que a "**Final determination**" / "**Determinação final**" pode mudar periodicamente com base em alterações na avaliação ou no CSIP.

#### <span id="page-25-0"></span>**A. Preliminary assessment / Avaliação preliminar**

A classificação preliminar reflete a sua pontuação inicial de autoavaliação, seja de uma avaliação anterior carregada na primeira seção, seja conforme a pontuação da ONU na segunda seção.

#### <span id="page-25-1"></span>**B. Final determination / Determinação final**

O sistema gerará automaticamente a pontuação de determinação final da seguinte forma:

- Após a confirmação/pontuação da ONU, se:
	- a. Você não tem contato com os beneficiários
	- b. Você tem uma classificação de capacidade total
	- c. O Padrão Básico 8 foi "No" / "Não"
- 6 (ou 9) meses após o envio do CSIP (com base no número de padrões básicos atendidos naquele momento)
- Sempre que você atingir a capacidade total e/ou após o período de 6 (ou 9) meses em que sua classificação for alterada.

#### <span id="page-25-2"></span>**C. Rating history / Histórico de classificações**

O histórico de classificações mostra um histórico de todas as classificações de capacidade de PSEA que você recebeu no UNPP. Inclui o estágio em que a classificação foi dada, a agência da ONU que deu a classificação, a data e, se aplicável, a justificativa para desbloquear a autoavaliação ou a classificação.

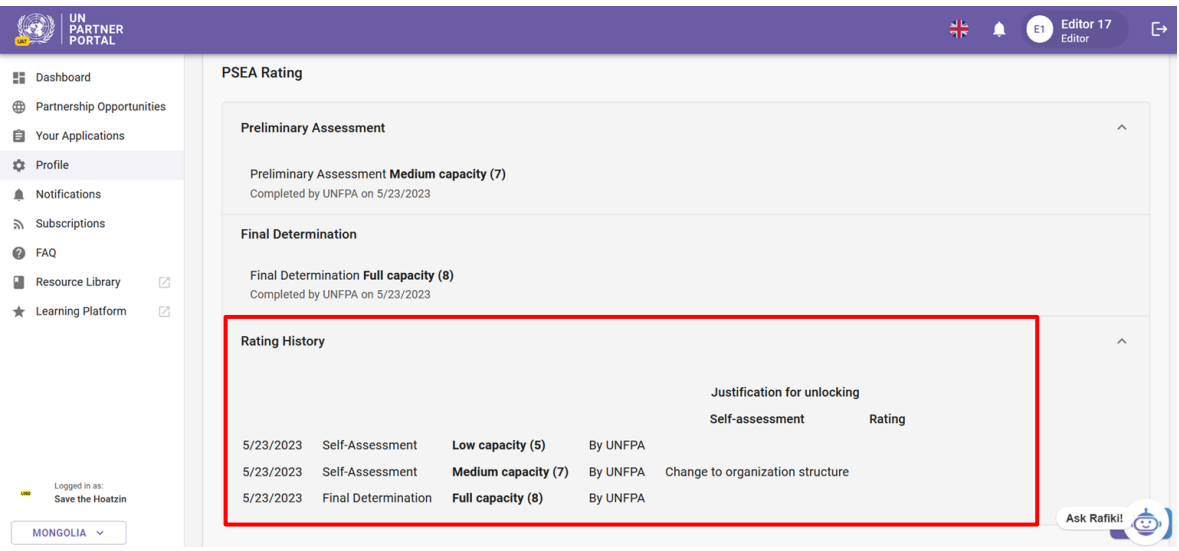

#### <span id="page-25-3"></span>**D. Optional Capacity Ratings / Classificações de capacidade opcionais**

Para parceiros que não têm contato com beneficiários, mas que concluíram uma autoavaliação opcional, sua classificação de capacidade opcional aparecerá entre parênteses ao lado da classificação "**No contact with beneficiaries**" / "**Sem contato com beneficiários**". Sua classificação de capacidade opcional é atualizada automaticamente para refletir quaisquer alterações feitas em sua autoavaliação pela agência da ONU ou, se aplicável, o cumprimento dos requisitos mínimos para os padrões básicos no CSIP opcional.

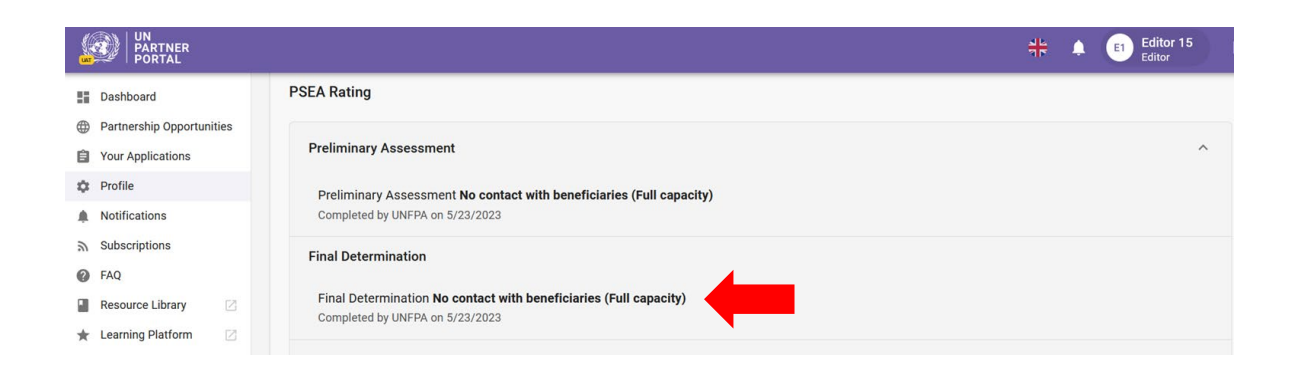

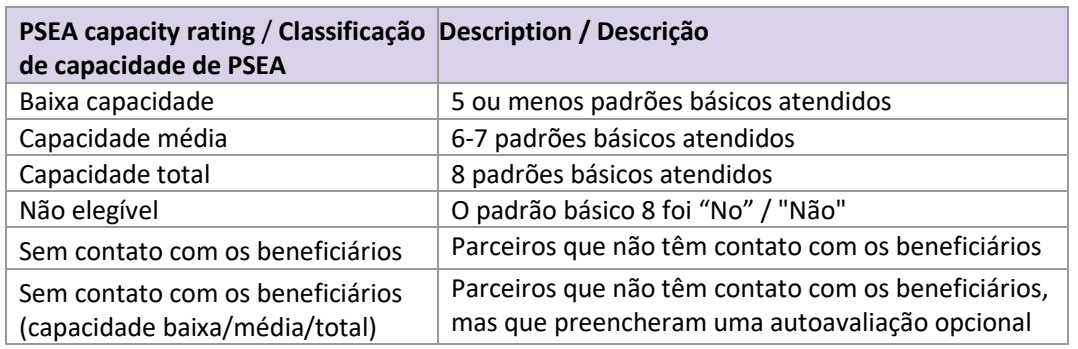

#### <span id="page-27-0"></span>**E. Summary of possible ratings / Resumo das classificações possíveis**

#### <span id="page-27-1"></span>**F. Validity of the Assessment / Validade da avaliação**

A determinação final da capacidade de um parceiro com base nos resultados da avaliação é válida por um período de cinco anos, a menos que uma reavaliação anterior seja considerada necessária por uma agência da ONU que esteja financiando o parceiro (por exemplo, devido a uma mudança significativa na estrutura organizacional ou de gerenciamento de um parceiro ou após um incidente que questione os resultados da avaliação). A agência da ONU monitorará continuamente a capacidade do parceiro durante toda a duração da parceria

Se sua avaliação expirar no UNPP, a classificação de capacidade derivada dessa avaliação se tornará inválida. A classificação será riscada e substituída por um aviso de expiração.

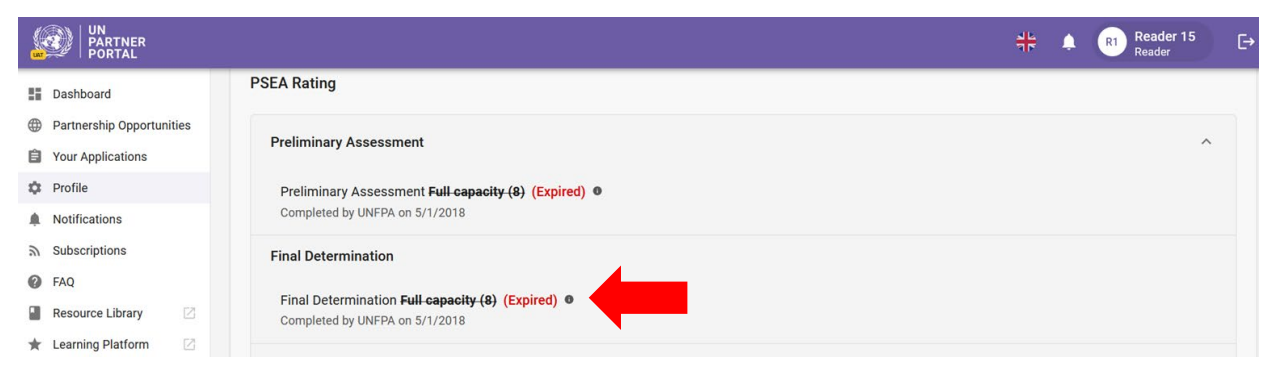